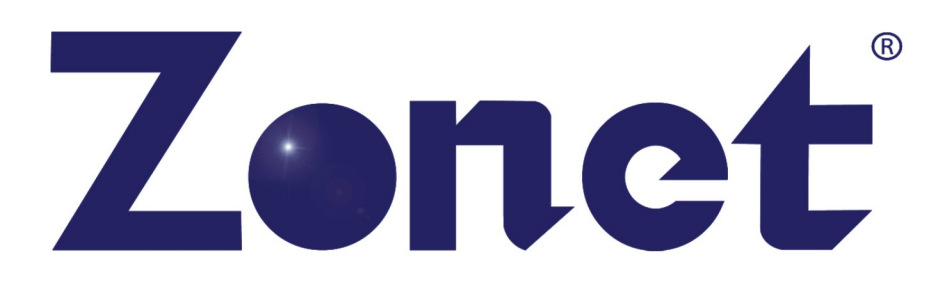

# **ZSR4154WE**

# 802.11n **Wireless Broadband Router**

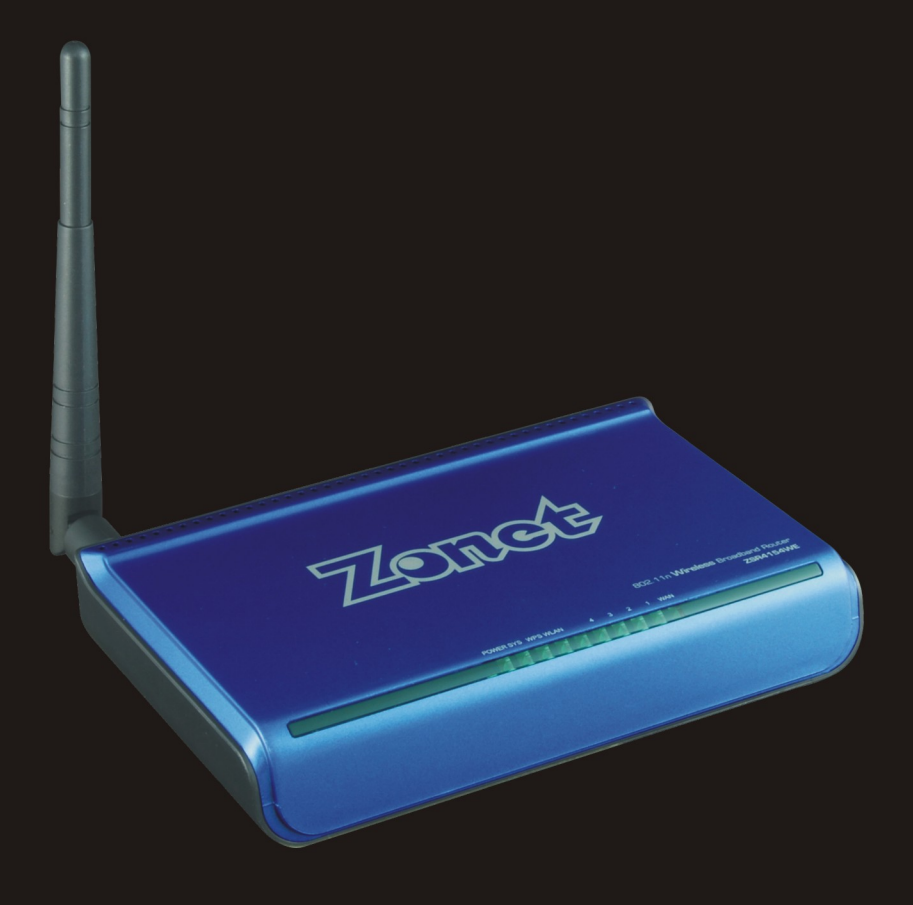

**USER MANUAL** 

# Copyright Statement

Zonet is the registered trademark of Zonet Technology Inc. All the products and product names mentioned herein are the trademarks or registered trademarks of their respective holders. Copyright of the whole product as integration, including its accessories and software, belongs to Zonet Technology Inc. Without the permission of Zonet Technology Inc., any individual or party is not allowed to copy, plagiarize, imitate or translate it into other languages.

# **Table of Contents**

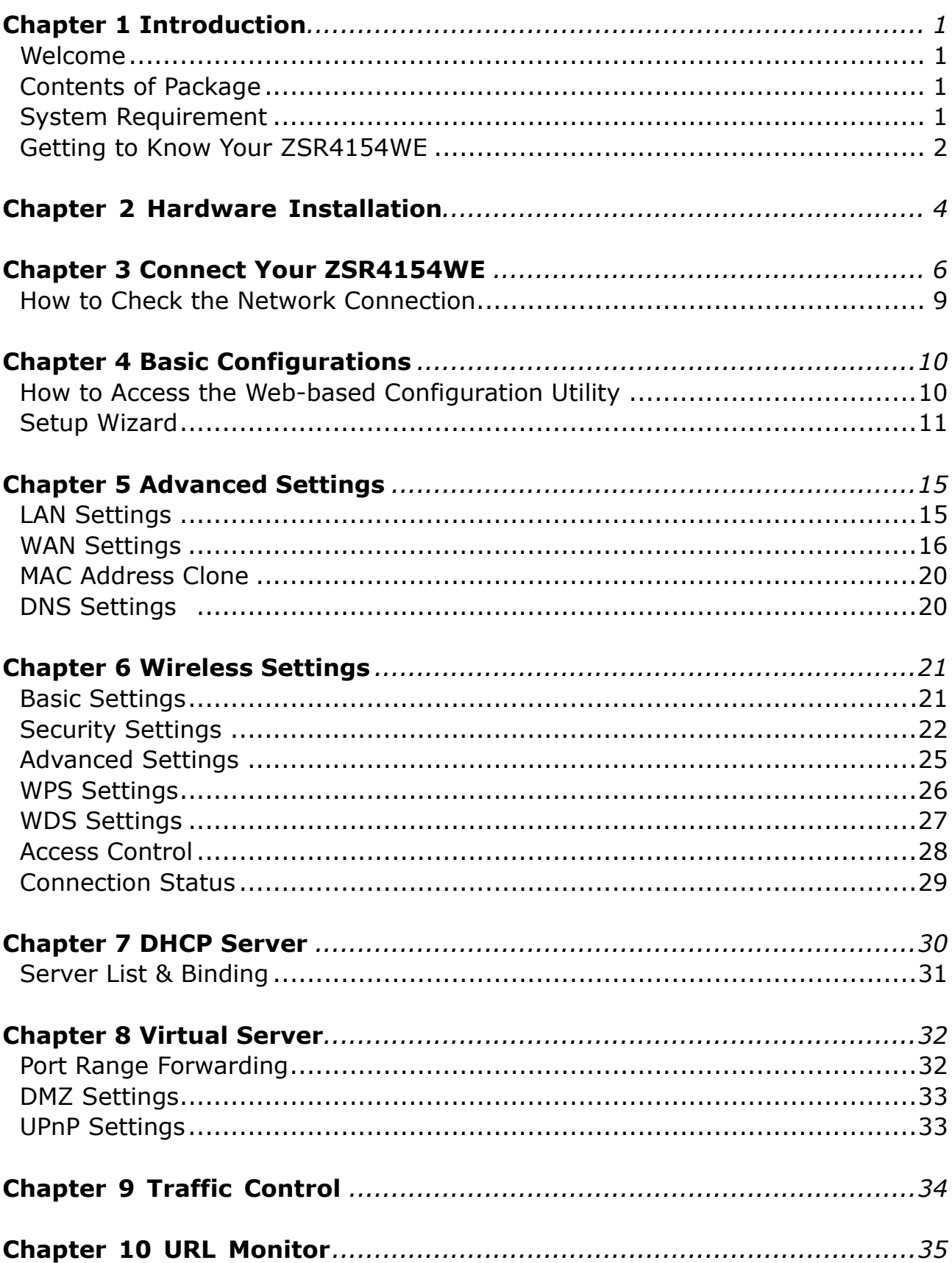

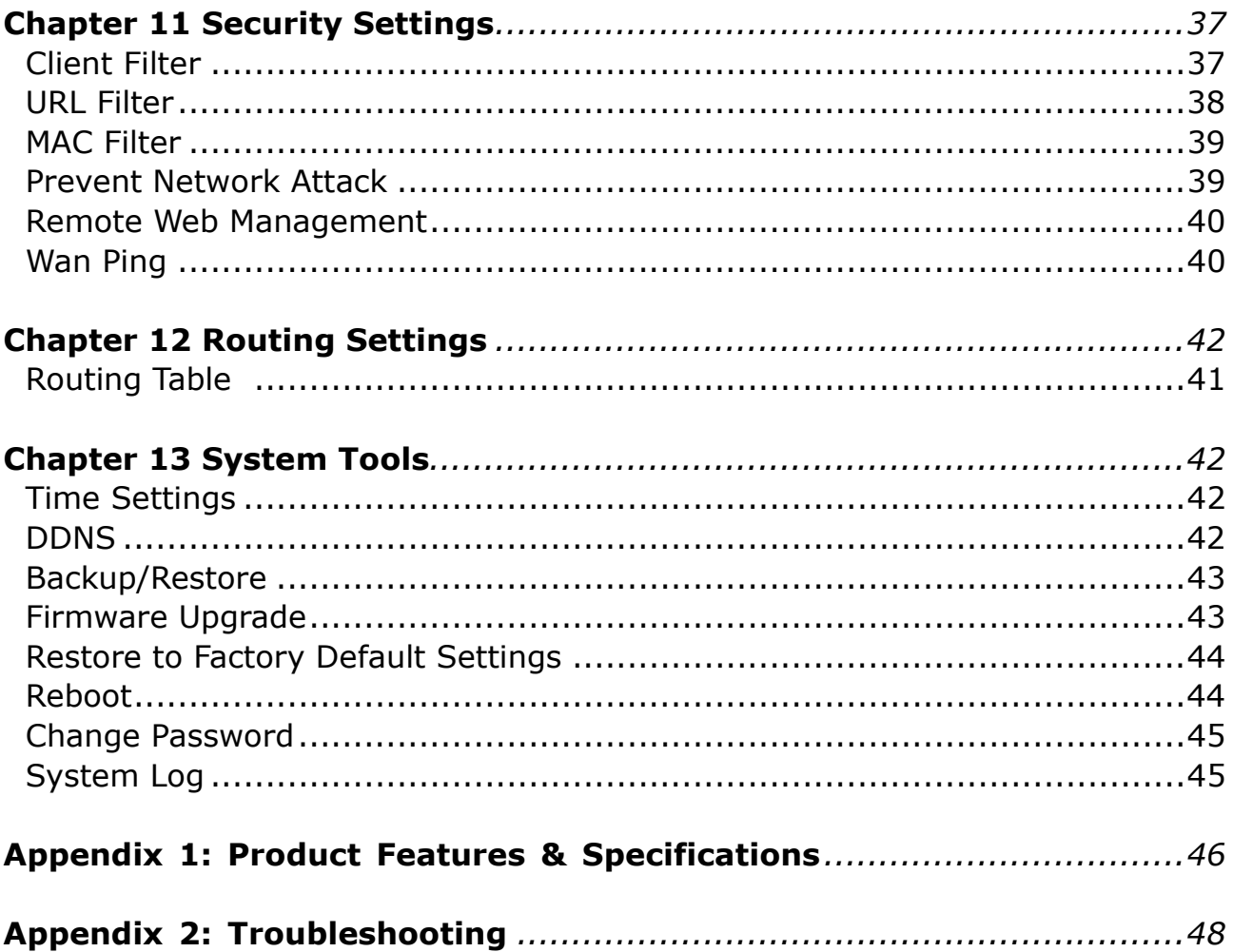

# Chapter 1 Introduction

# Welcome

Thank you for purchasing Zonet ZSR4154WE – 802.11n wireless broadband router! This high cost-efficiency router is the best choice for Small office / Home office users, all computers and network devices can share a single xDSL / cable modem internet connection at high speed. Easy install procedures allows any computer users to setup a network environment in very short time - within minutes, even inexperienced. When the number of your computers and network-enabled devices grow, you can also expand the number of network slot by simple attach a hub or switch, to extend the scope of your network!

All computers and IEEE 802.11b/g/n(Draft 4.0) wireless-enabled network devices (including PDA, cellular phone, game console, and more!) can connect to ZSR4154WE without additional cabling. The MIMO technology also gives you the highest speed of wireless experience ever! With a compatible wireless card installed in your PC, you can transfer file for up to 150Mbps! The radio coverage is also doubled, so don't worry if your office or house is really big!

Moreover, the Zonet ZSR4154WE also can be managed or configured through Local/Remote easy-to-use Web-based utility.

# Contents of Package

- One ZSR4154WE
- **•** One Detachable Antenna
- **•** One Power Adapter
- One User Manual CD
- **•** One Quick Installation Guide

Contact your local authorized reseller or the store purchased from for any items damaged and/or missing.

### System Requirements

- Internet connection, provided by xDSL or cable modem with a RJ-45 Ethernet port.
- Computer or network devices with wired or wireless network interface card.
- Web browser (Microsoft Internet Explorer 5.5 or above, Firefox 1.0 or above).
- An available power socket (100-240V, 50/60Hz)

# Getting to Know Your ZSR4154WE

#### Top Panel

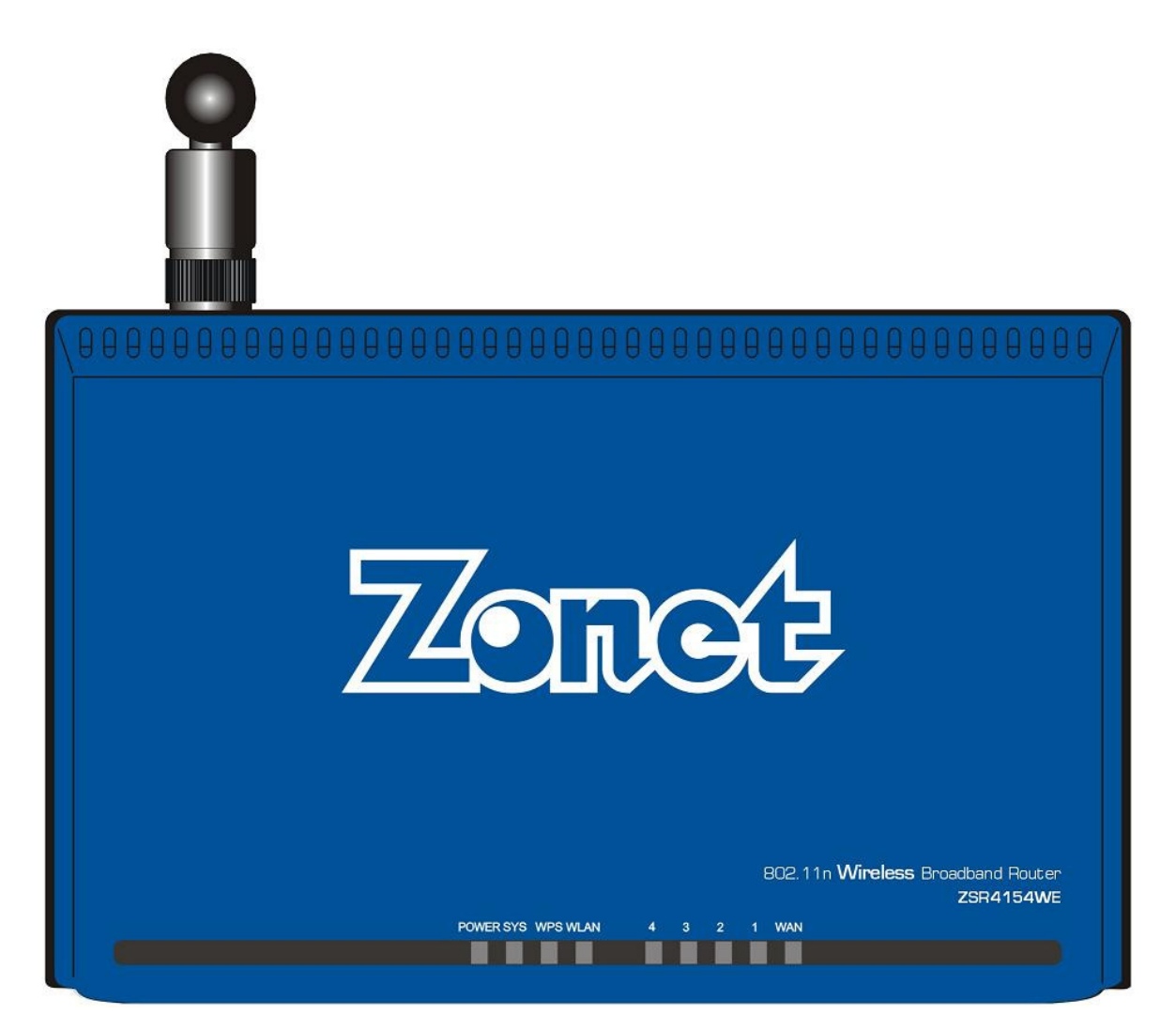

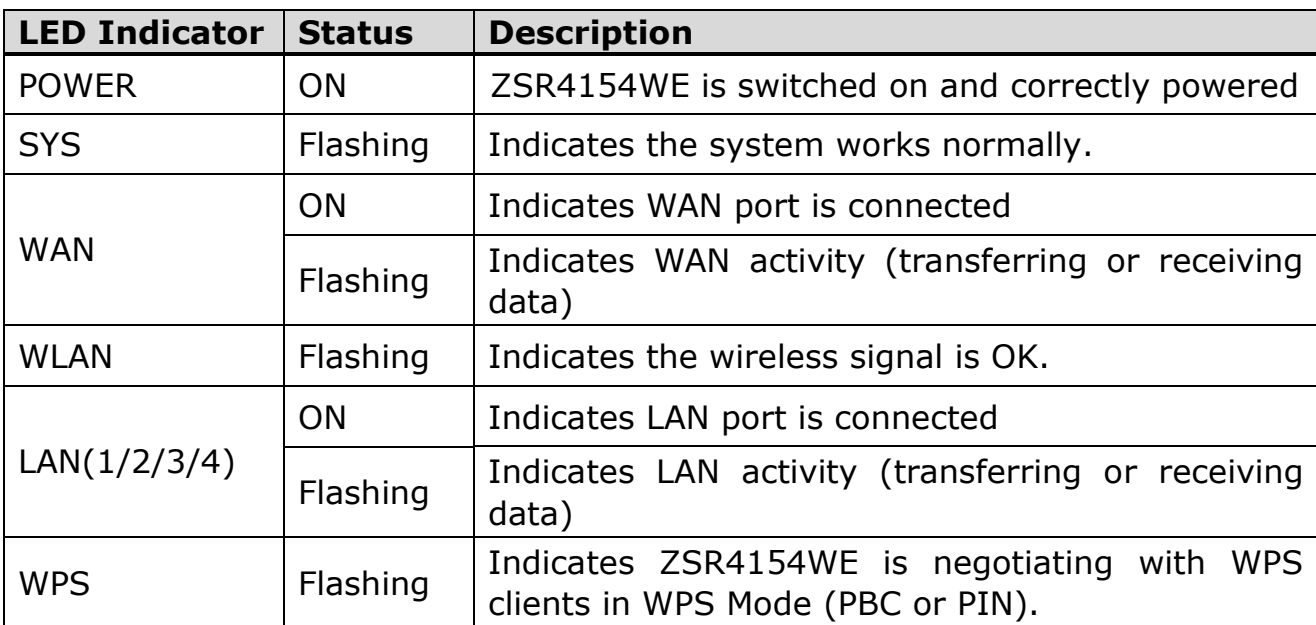

#### Rear Panel

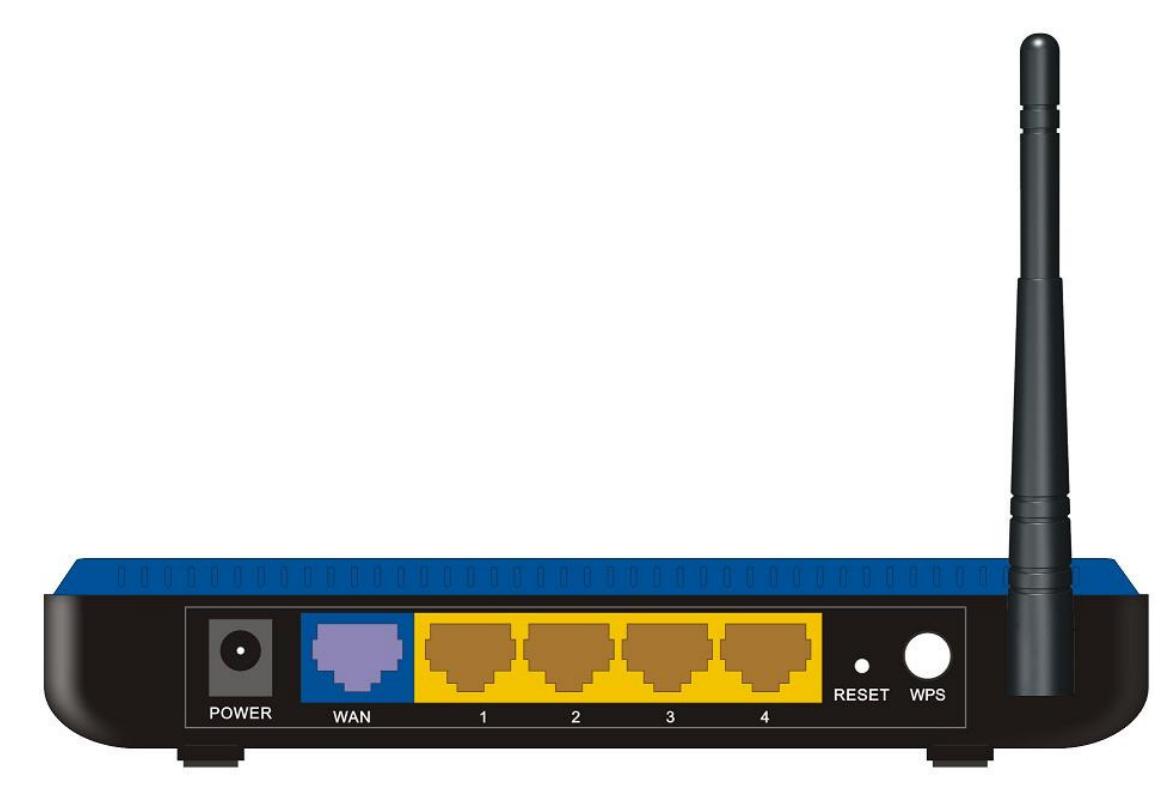

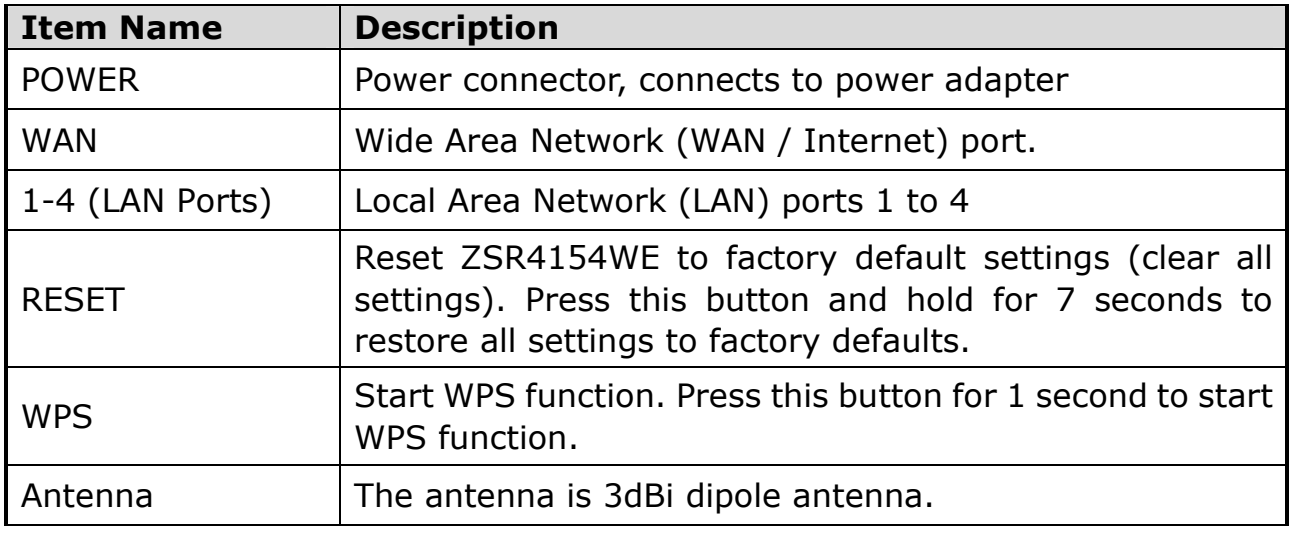

# Chapter 2 Hardware Installation

Please follow the following instruction to build the network connection between your ZSR4154WE and your computers, network devices:

1. Connect the A/C power adapter to the wall socket, and then connect it to the Power socket of ZSR4154WE.

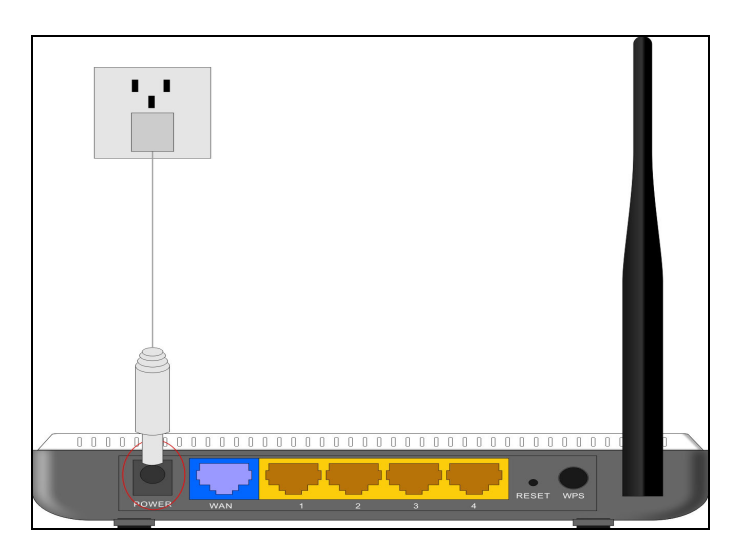

2. Connect all your computers, network devices (network-enabled consumer devices other than computers, like game console, or switch  $/$  hub) to the LAN port of ZSR4154WE.

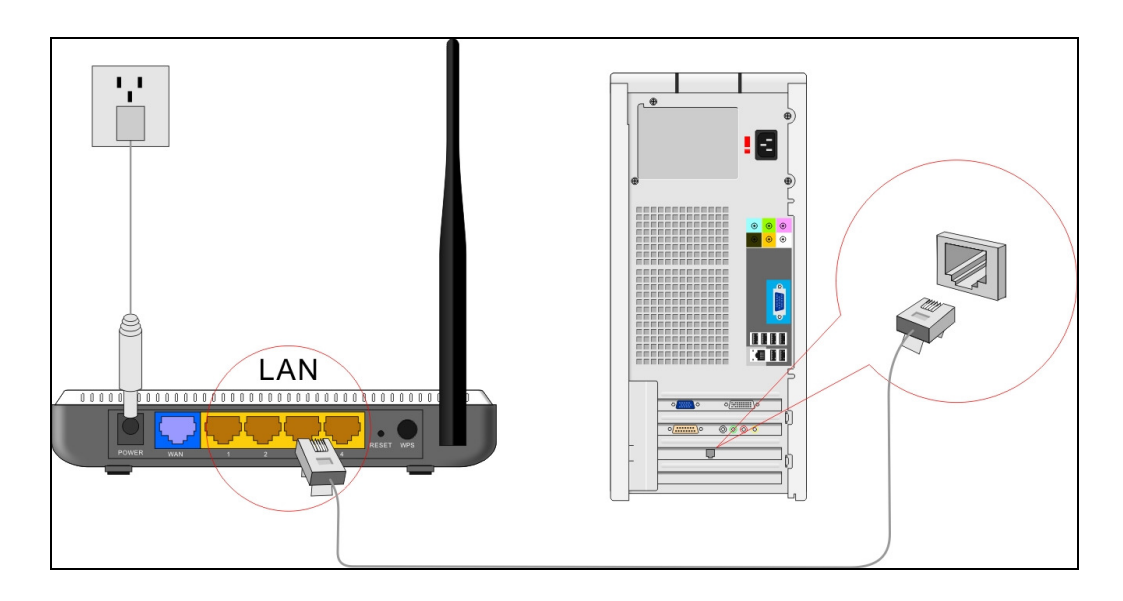

3. Connect your xDSL / cable modem to the WAN port of ZSR4154WE by Ethernet cable.

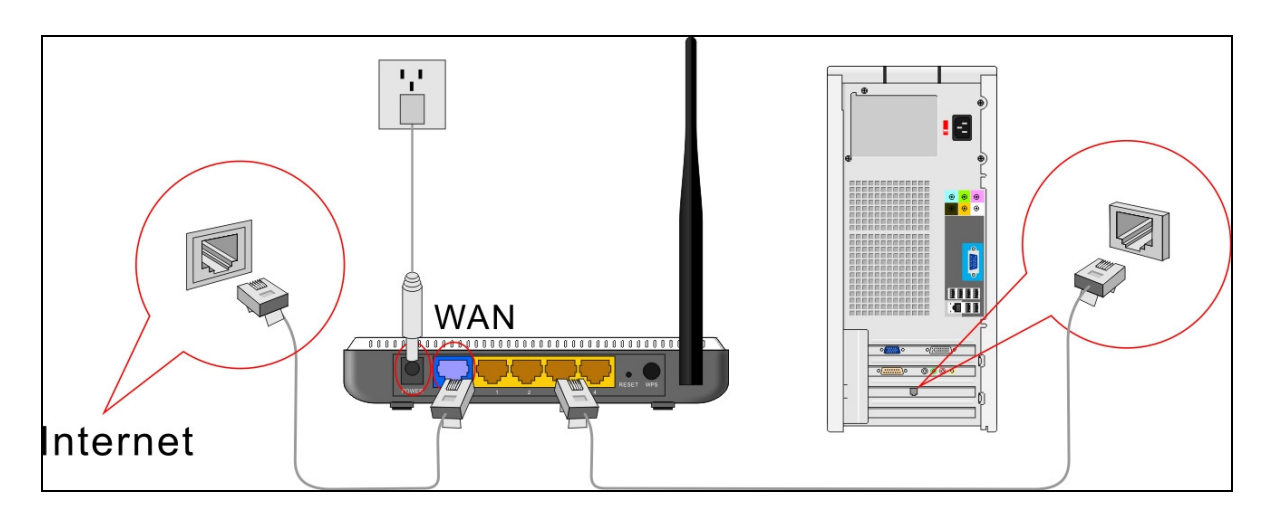

4. Please check all LEDs on the top panel. POWER LED should be steadily on, WAN and LAN LEDs should be on if the computer / network device connected to the respective port of ZSR4154WE is powered on and correctly connected. If any LED you expected is not on, please recheck the cabling, or jump to "Troubleshooting" for possible reasons and solution.

# Chapter 3 Connect Your ZSR4154WE

# How to Set the Network Configurations for My Computer

1. Right click My Network Places and select Properties

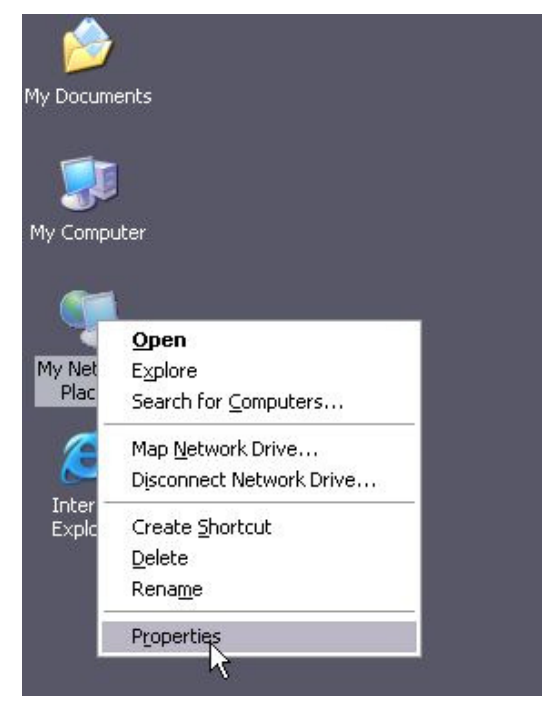

2. Right click Local Area Network Connection and select Properties.

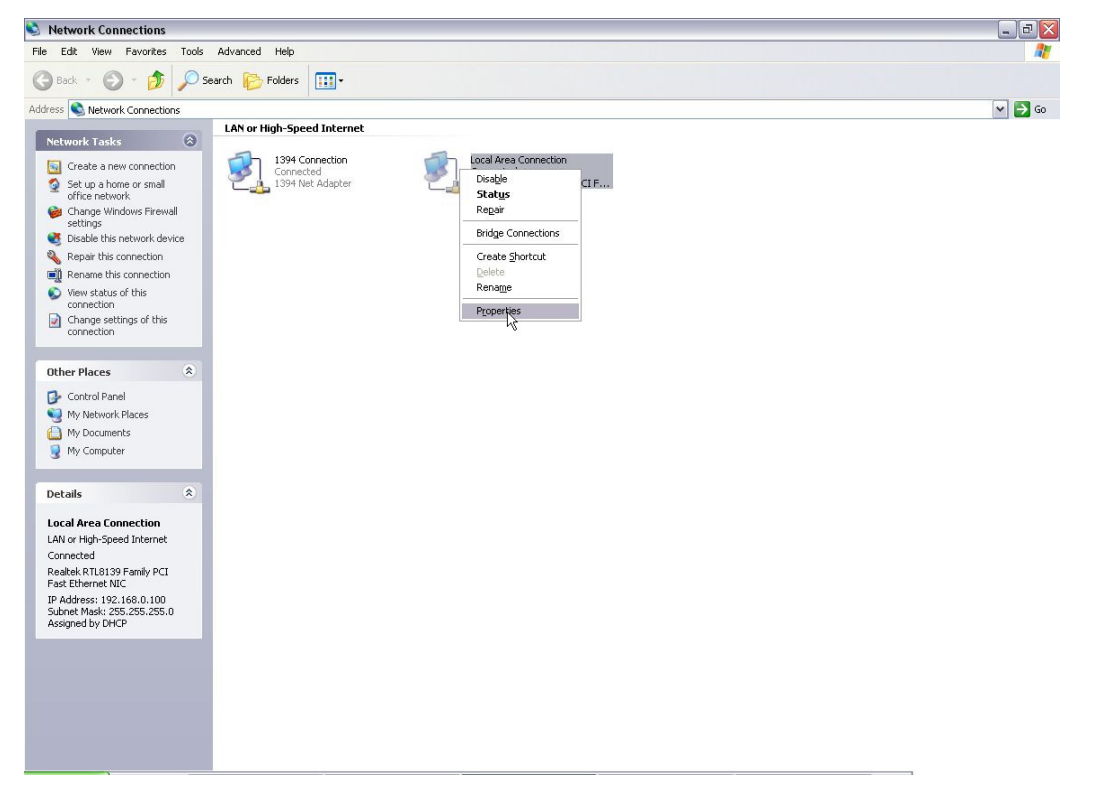

#### 3. Select Internet Protocol (TCP/IP) and click Properties.

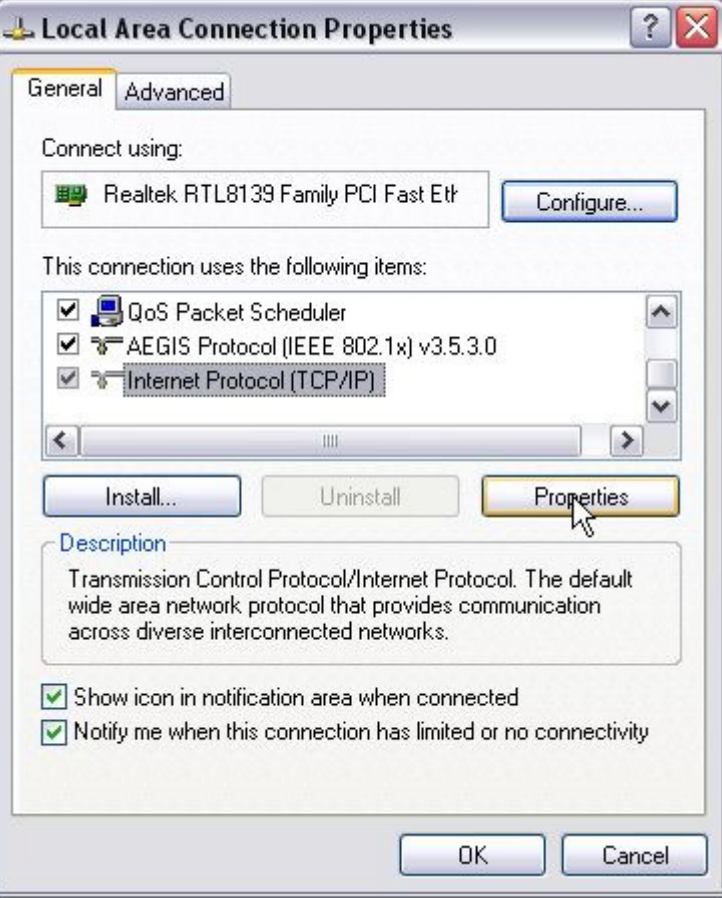

4. Select Obtain an IP address automatically and Obtain DNS server address automatically. Click OK to save the configurations.

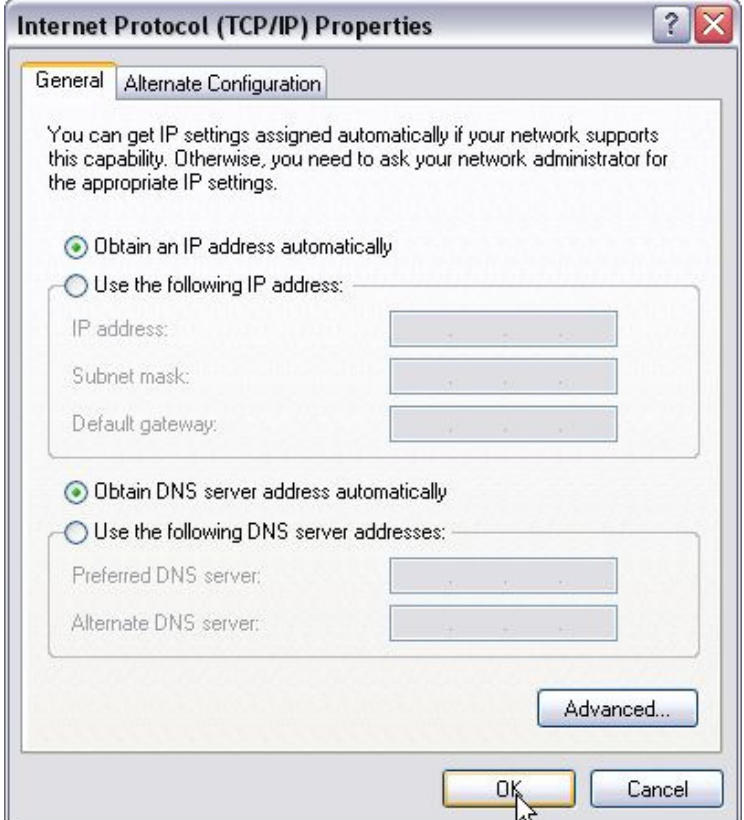

5. Or select Use the following IP address and enter the IP address, Subnet mask, Default gateway. Of course, you need to input the DNS server address provided by your ISP. Otherwise, you can use the ZSR4154WE's default gateway as the DNS proxy server. Click  $OK$  to save the configurations.

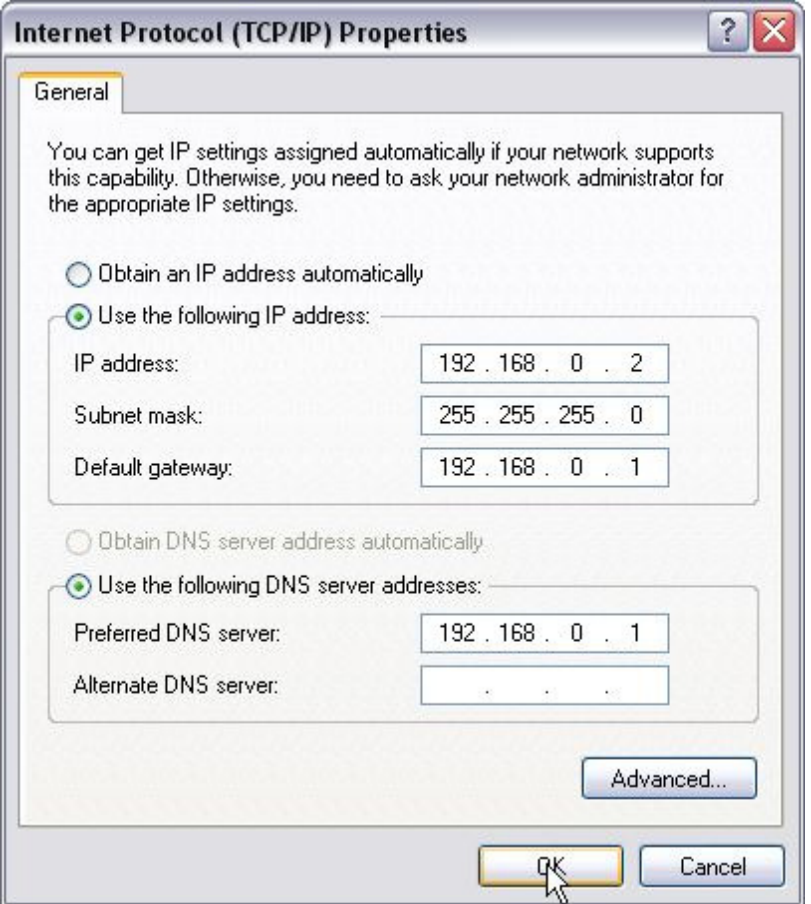

How to Check the Network Connection

1. Select Start  $\rightarrow$  Programs  $\rightarrow$  Accessories  $\rightarrow$  Command Prompt.

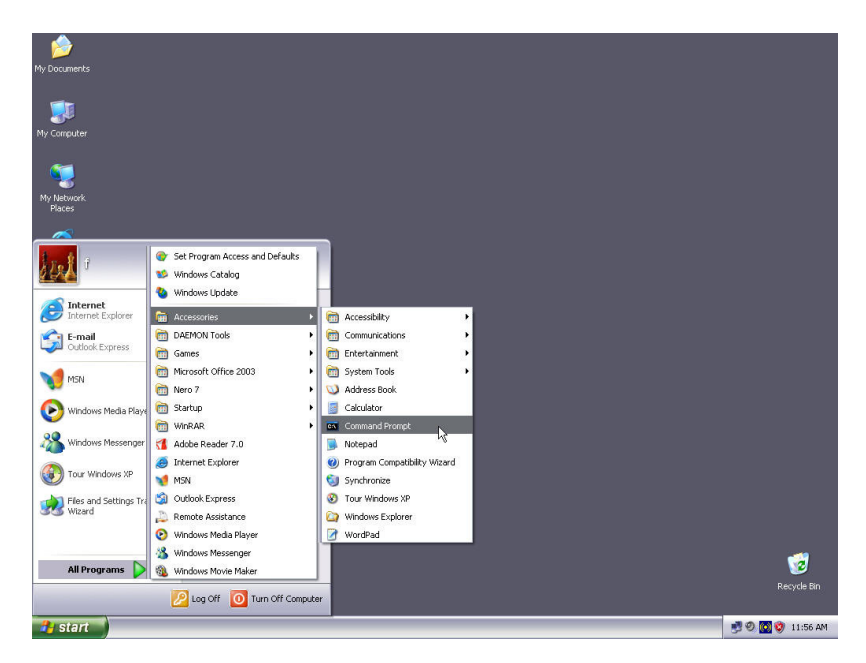

2. Input *ping 192.168.0.1* and press *Enter*. If the screen displays as below, it means your PC is connected to your router successfully.

If not, please make sure the hardware installation and network adapter are OK.

```
- \Box \timesG:\WINDOWS\system32\cmd.exe
Microsoft Windows XP [Version 5.1.2600]<br>(C) Copyright 1985-2001 Microsoft Corp.
                                                                                                                                                                                 \overline{\phantom{a}}G:\Documents and Settings\user>ping 192.168.0.1
Pinging 192.168.0.1 with 32 bytes of data:
Reply from 192.168.0.1: bytes=32 time<1ms TTL=64<br>Reply from 192.168.0.1: bytes=32 time<1ms TTL=64<br>Reply from 192.168.0.1: bytes=32 time<1ms TTL=64<br>Reply from 192.168.0.1: bytes=32 time<1ms TTL=64
Ping statistics for 192.168.0.1:<br>Packets: Sent = 4, Received = 4, Lost = 0 (0% loss),<br>Approximate round trip times in milli-seconds:<br>Minimum = 0ms, Maximum = 0ms, Average = 0ms
G:\Documents and Settings\user>
```
# Chapter 4 Basic Configurations

This section is to show you how to configure your new ZSR4154WE through the Web-based Configuration Utility.

## How to Access the Web-based Configuration Utility

1. After your computer obtained an IP address from ZSR4154WE, please start your web browser, and input the default IP address of ZSR4154WE http://192.168.0.1 in address bar.

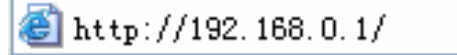

2. Please input user name and password and then click OK. Both default user name and password is **admin**.

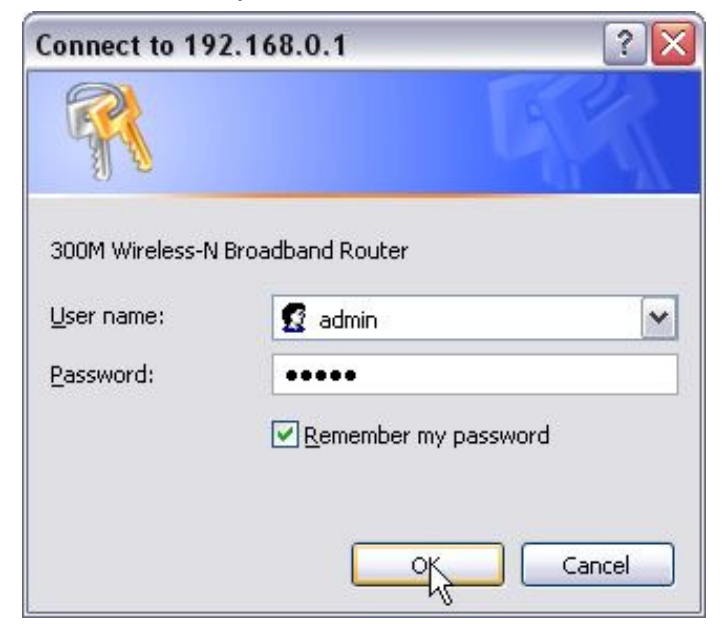

# Setup Wizard

1. When Welcome to Setup Wizard pop out, Click Next to continue.

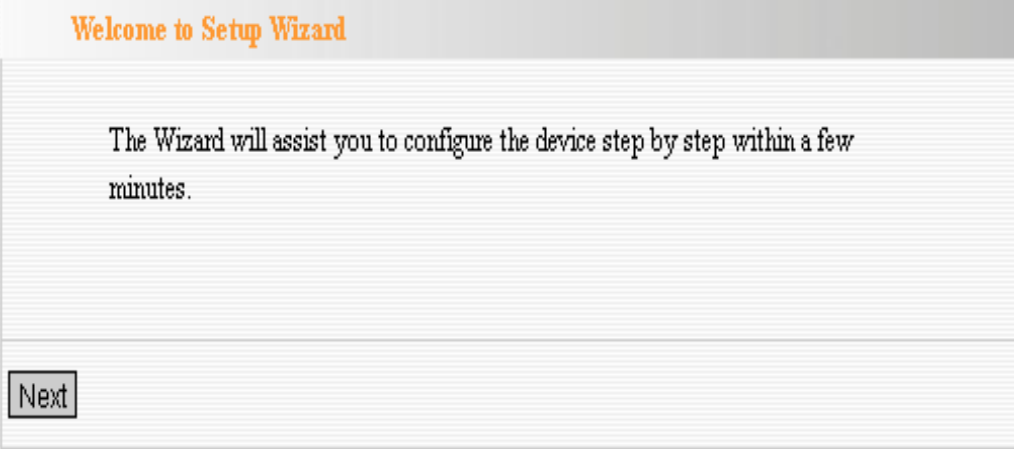

2. Select one Internet connection type you're using. If you're not sure, click Detect or contact your Internet Service Provider. Click Next.

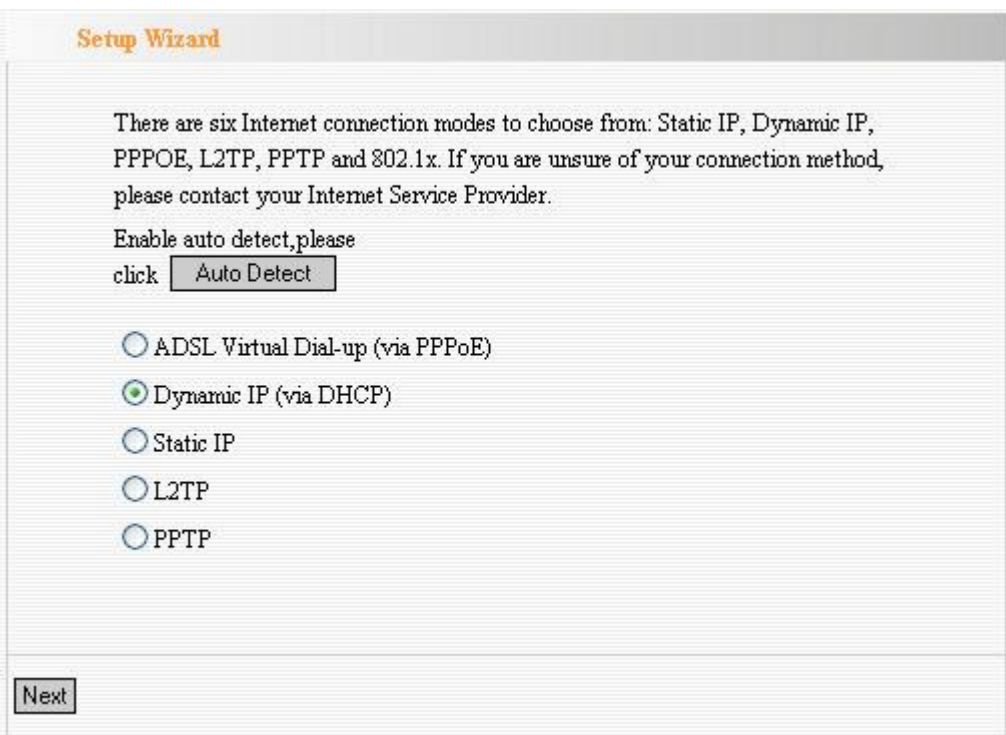

#### a. ADSL Virtual Dial-up (Via PPPoE)

Enter the Account and Password provided by your ISP, and click Next.

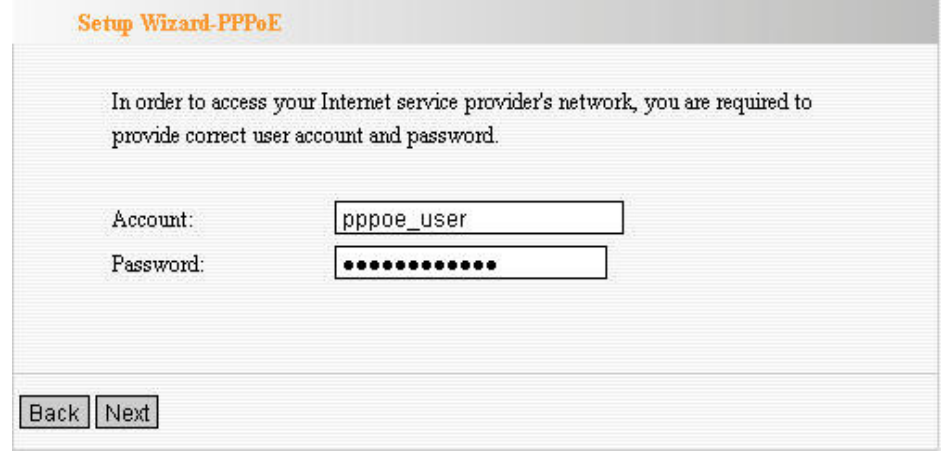

#### b. Dynamic IP (Via DHCP)

If your connection type is Dynamic IP, it means your IP address keeps changing every time you connect. You do not need to enter the information.

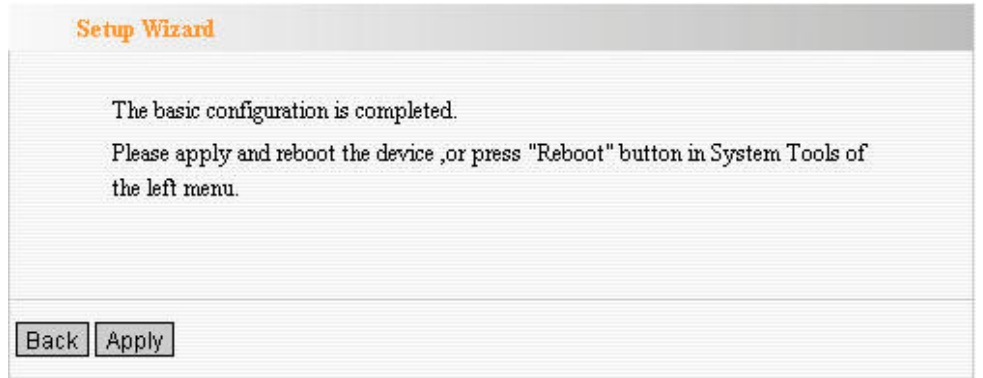

#### c. Static IP

Fill the network address information from your ISP in the IP Address, Subnet Mask, Gateway and Primary DNS server fields and click Next.

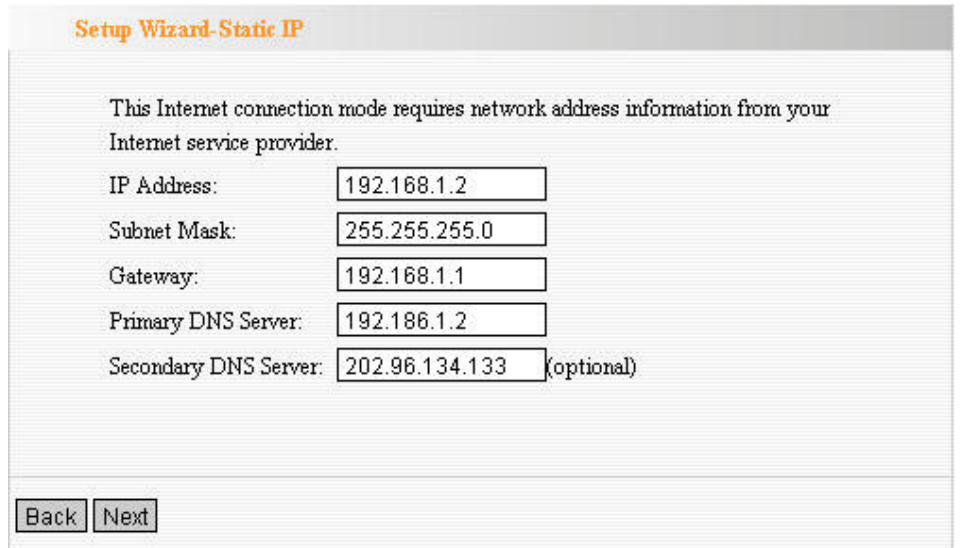

#### d. L2TP

Enter the Account and Password provided by your ISP.

- L2TP(Layer 2 Tunneling Protocol) provides two address modes.
- **Dynamic IP:** If the L2TP offered by your ISP is Dynamic IP, please select Dynamic IP.
- **Static IP:** Please fill in the parameters provided by your ISP. After configuration, please click **Next**.

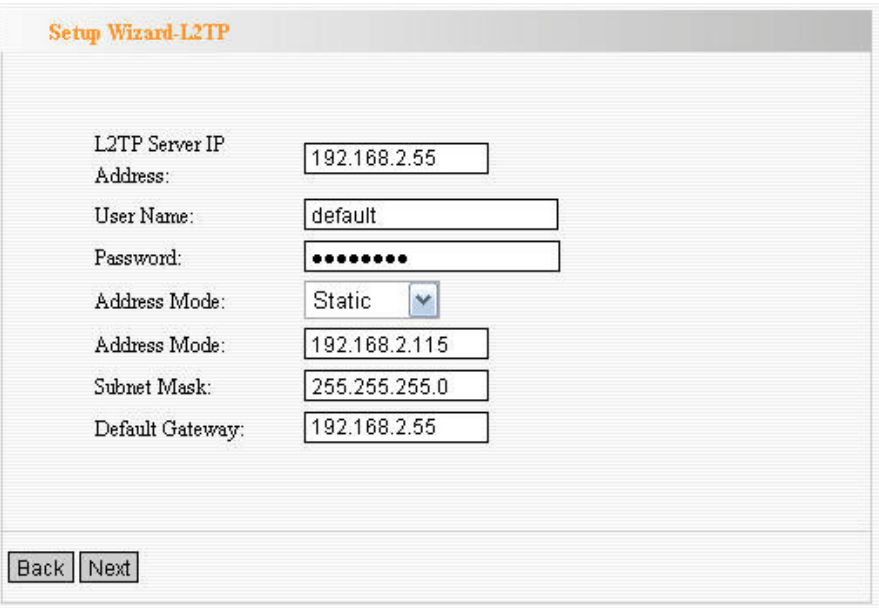

#### e. PPTP

Enter the Server IP Address, User Name, and Password provided by your ISP

PPTP(PP Tunneling Protocol) provides two address modes.

- Dynamic IP: If the PPTP offered by your ISP is Dynamic IP, please select Dynamic IP.
- Static IP: Please fill in the parameters provided by your ISP. After configuration, please click **Next**.

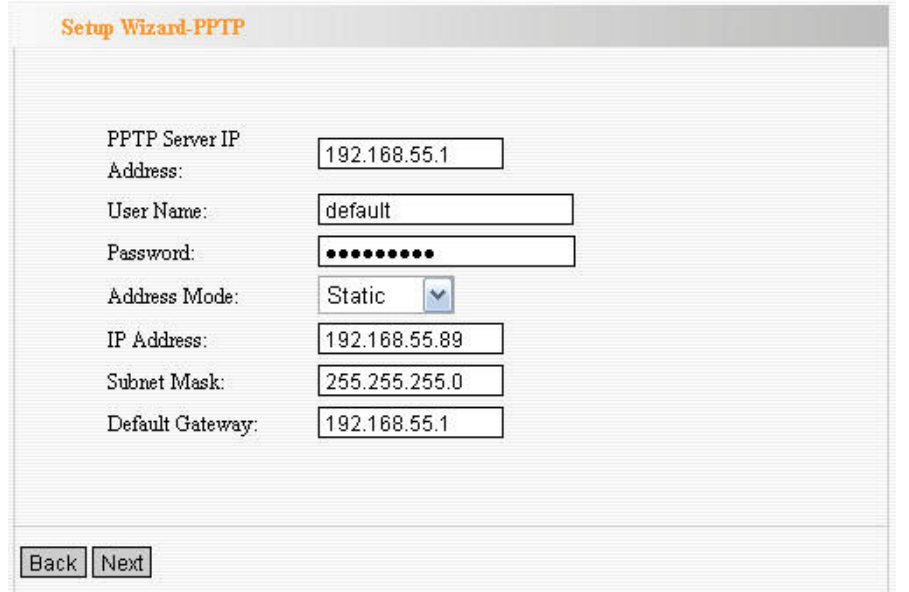

3. Click Apply and reboot ZSR4154WE, or select Reboot in System Tools of the left menu and click **Reboot the router** button.

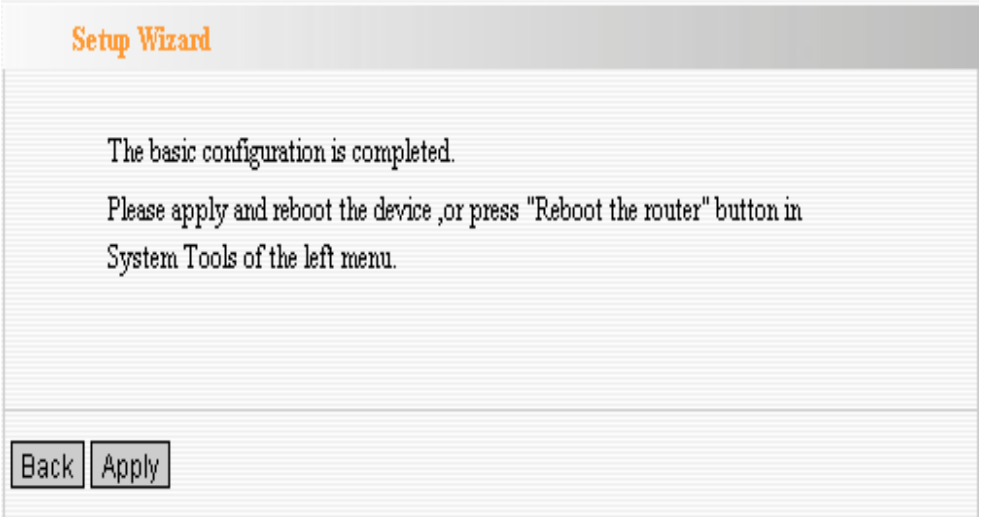

4. While rebooting, please wait for few minutes and DO NOT power off.

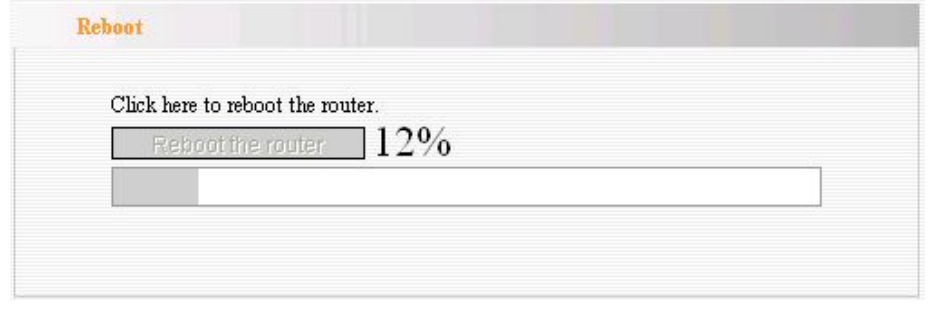

5. Select **Network Status** of the left menu to find out the current network and system information.

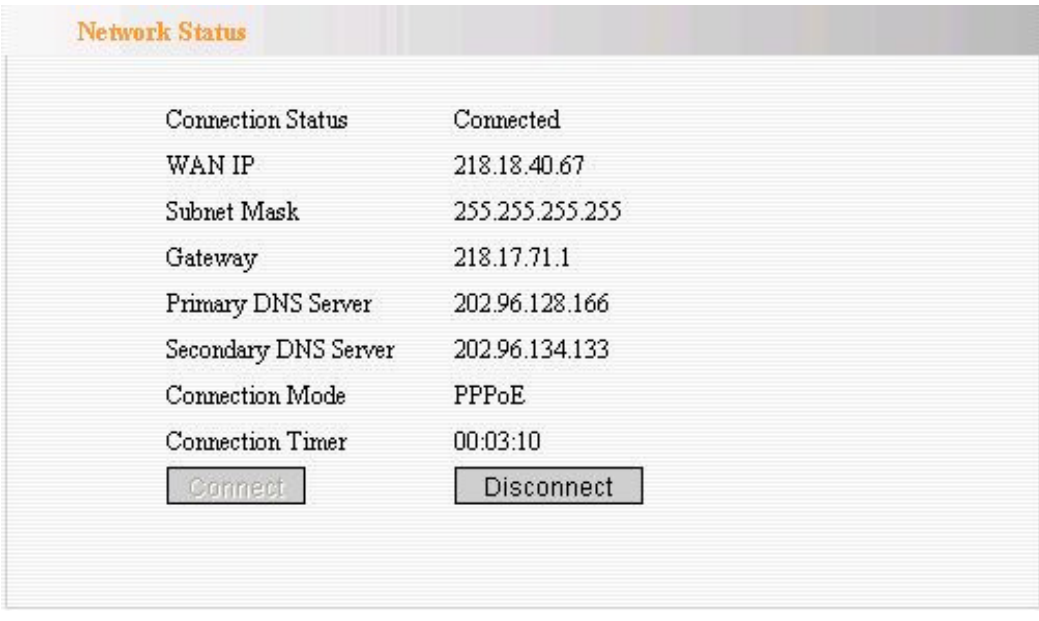

# Chapter 5 Advanced Settings

# LAN Settings

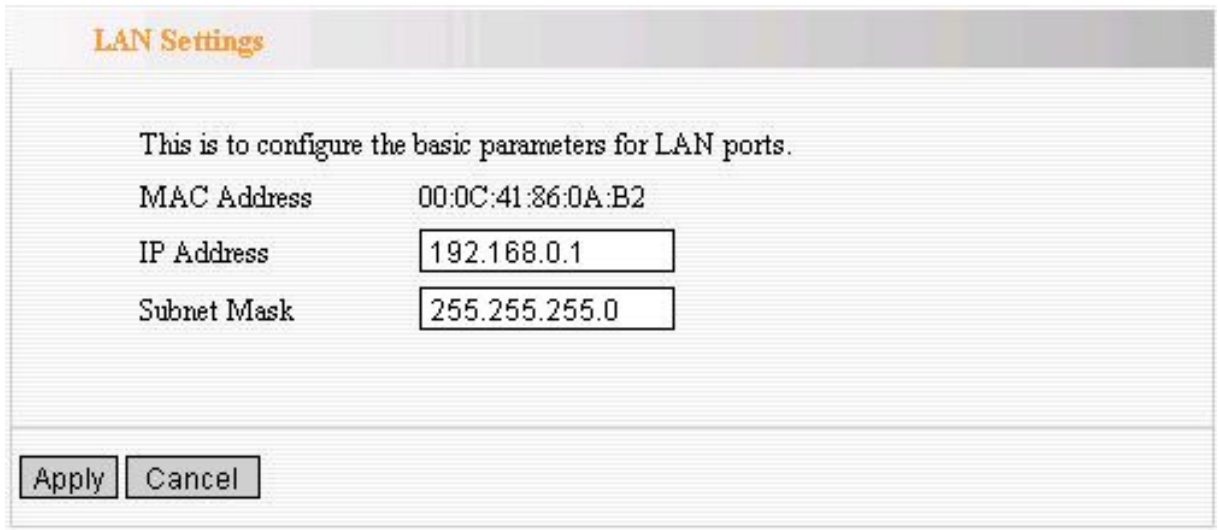

- MAC Address: ZSR4154WE's physical MAC address on your local network is unchangeable.
- **IP Address:** ZSR4154WE's LAN IP address (not your PC's IP address). Once you modify the IP address, you need to remember it for the Web-based Utility login next time. Default value is 192.168.0.1
- **Subnet Mask:** ZSR4154WE's subnet mask for measurement of the network size. Default value is 255.255.255.0.

## WAN Settings

#### a. PPPoE

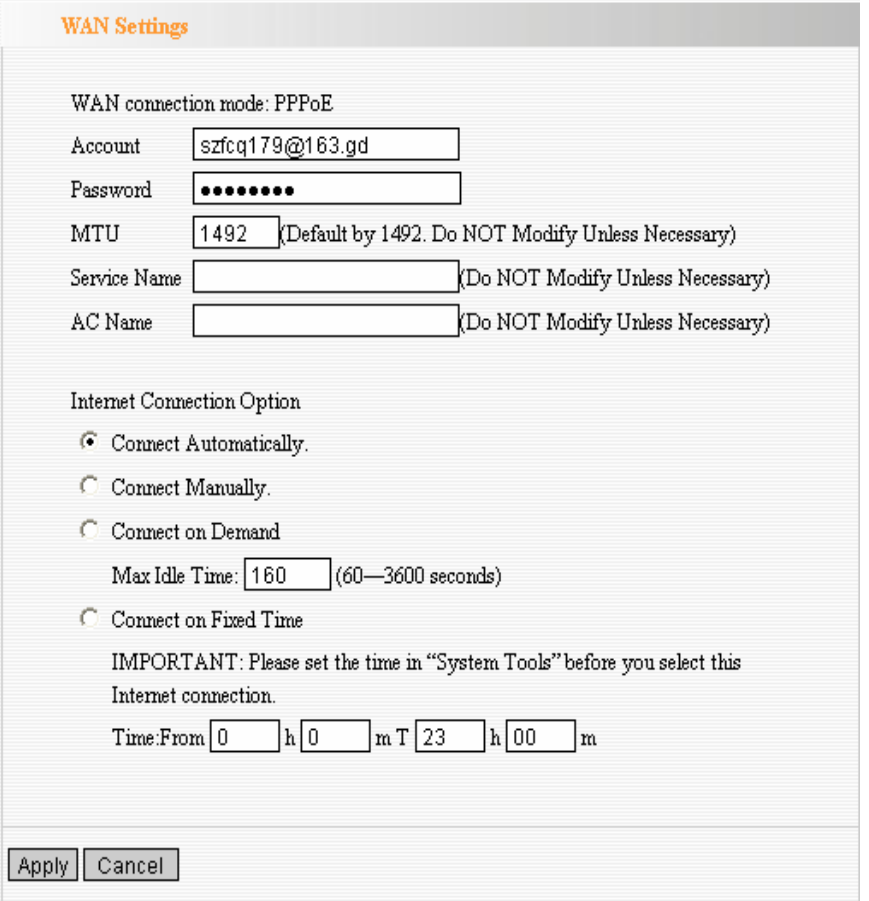

- Connection Mode: Show your current connection mode.
- Account: Provided by your ISP.
- Password: Provided by your ISP.
- **MTU:** Maximum Transmission Unit. It is the size of largest datagram that can be sent over a network. The default value is 1492. Do NOT modify it unless necessary.
- Service Name: It is defined as a set of characteristics that are applied to a PPPoE connection. Enter it if provided. Do NOT modify it unless necessary.
- **AC Name:** Enter it if provided. Do NOT modify it unless necessary.

#### Internet Connection Option:

- **Connect Automatically:** Connect automatically to the Internet after rebooting system or connection failure.
- Connect Manually: Connect to the Internet by the user manually.
- Connect on Demand: Re-establish your connection to the Internet after the specific time (Max Idle Time). Zero means your Internet connection at all time. Otherwise, enter the minutes to be elapsed before you want to disconnect the Internet access.
- **Connect on Fixed Time:** Connect to the Internet during the time you fix.

#### b. Dynamic IP

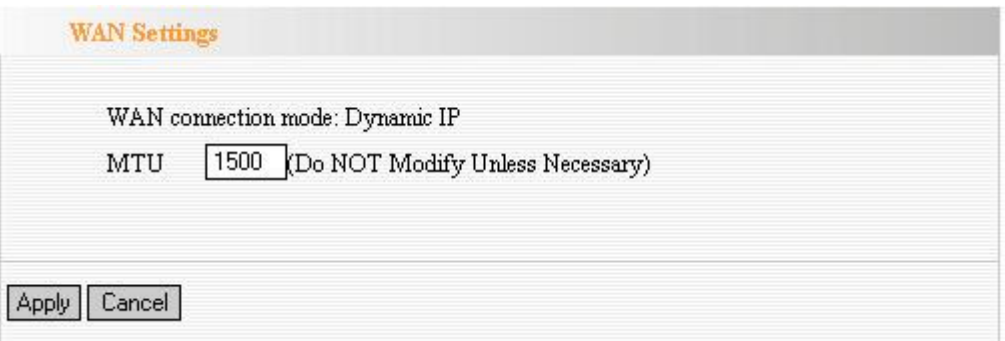

**MTU:** Maximum Transmission Unit. It is the size of largest datagram that can be sent over a network. The default value is 1500. Do NOT modify it unless necessary.

#### c. Static IP

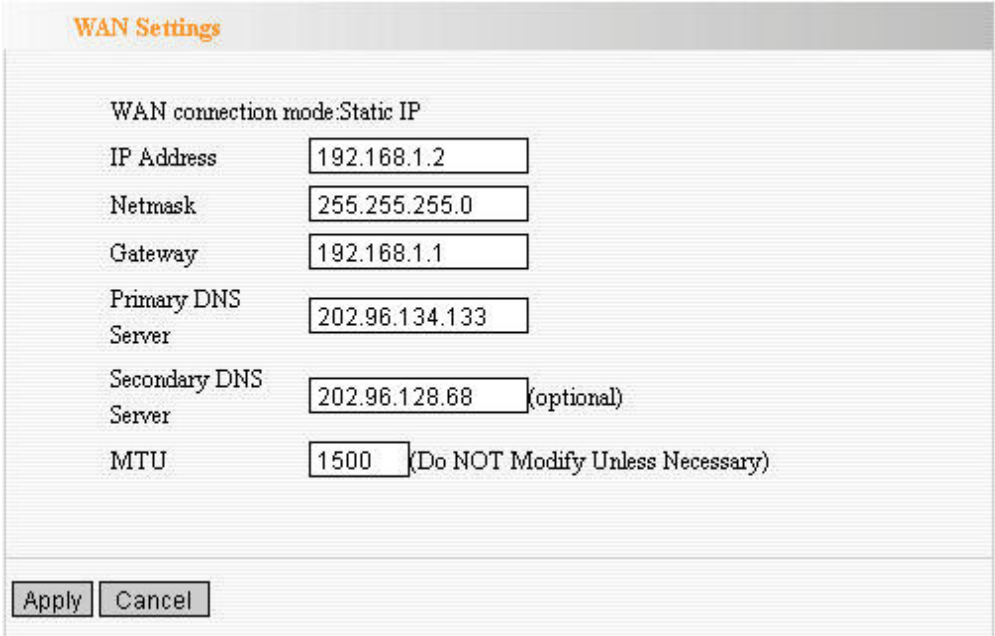

- **IP Address:** Enter the WAN IP address provided by your ISP.
- **Subnet Mask: Enter the WAN Subnet Mask.**
- **Gateway:** Enter the WAN Gateway.
- **Primary DNS Server:** Enter the Primary DNS server provided by your ISP.
- **Secondary DNS Server:** Enter the second address if your ISP provides, which is optional.
- **MTU:** Maximum Transmission Unit, you may need to change it for optimal performance with your specific ISP.

#### d. L2TP

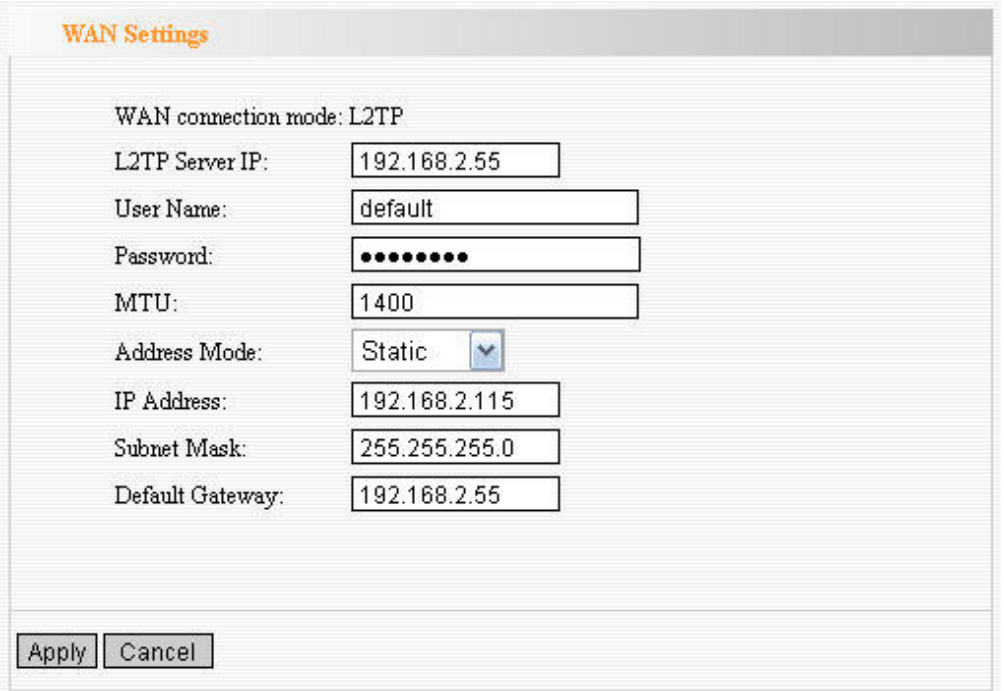

- **L2TP Server IP:** Enter the Server IP provided by your ISP.
- **User Name:** Enter L2TP username.
- **Password:** Enter L2TP password.
- **MTU:** Maximum Transmission Unit, you may need to change it for optimal performance with your specific ISP. 1400 is the default MTU.
- **Address Mode:** Select **Static** if your ISP supplies you with the IP address, subnet mask, and gateway. In most cases, select **Dynamic**.
- **IP Address:** Enter the L2TP IP address supplied by your ISP.
- **Subnet Mask:** Enter the Subnet Mask supplied by your ISP.
- **Default Gateway:** Enter the Default Gateway supplied by your ISP.

#### e. PPTP

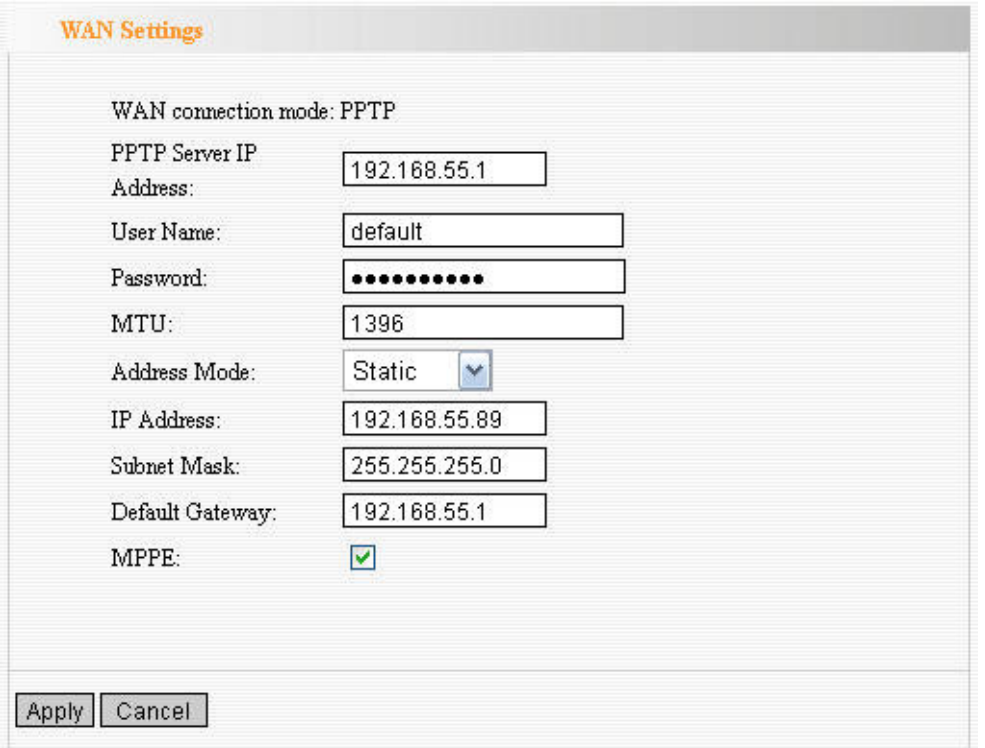

- **PPTP Server IP:** Enter the Server IP provided by your ISP.
- **User Name:** Enter PPTP username provided by your ISP.
- **Password:** Enter PPTP password provided by your ISP.
- **Address Mode:** Select **Static** if your ISP supplies you with the IP address, subnet mask, and gateway. In most cases, select **Dynamic**.
- **IP Address:** Enter the PPTP IP address supplied by your ISP.
- **Subnet Mask:** Enter the Subnet Mask supplied by your ISP.
- **Default Gateway:** Enter the Default Gateway supplied by your ISP.

### MAC Address Clone

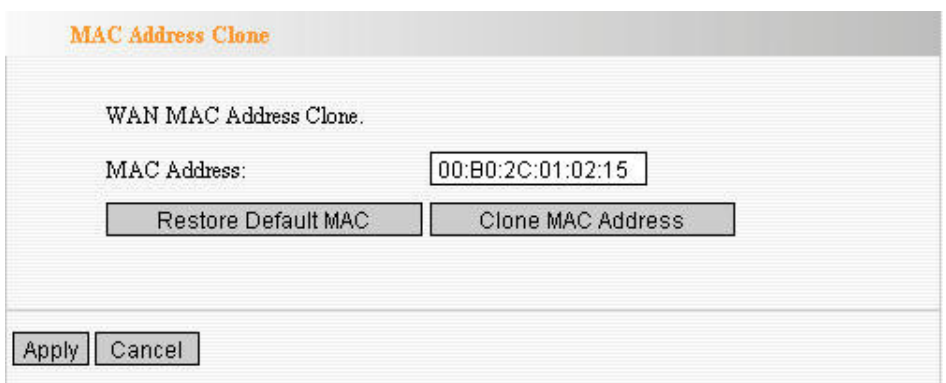

- **MAC Address:** The MAC address registered with your Internet service provider.
- **Clone MAC address:** Register your PC's MAC address.
- **Restore default MAC address:** Restore the default hardware MAC address.

### DNS Settings

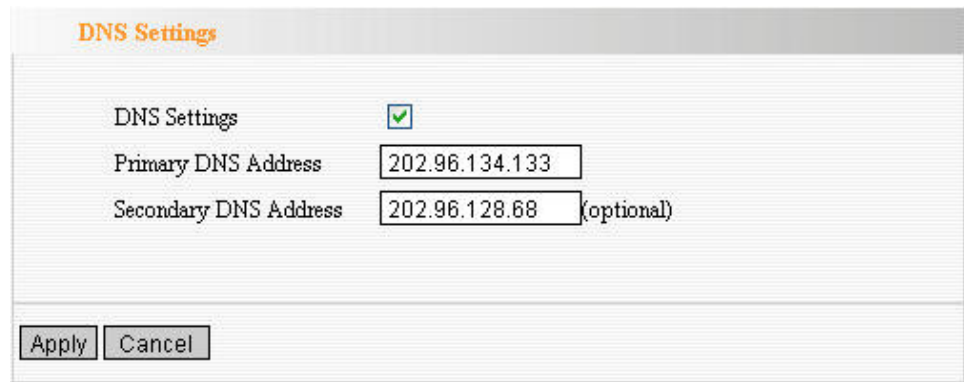

- **. DNS:** Choose the checkbox to enable the DNS server.
- **Primary DNS Address:** Enter the necessary address provided by your ISP.
- **Secondary DNS Address:** Enter the second address if your ISP provides, which is optional.

# Chapter 6 Wireless Settings

# Basic Settings

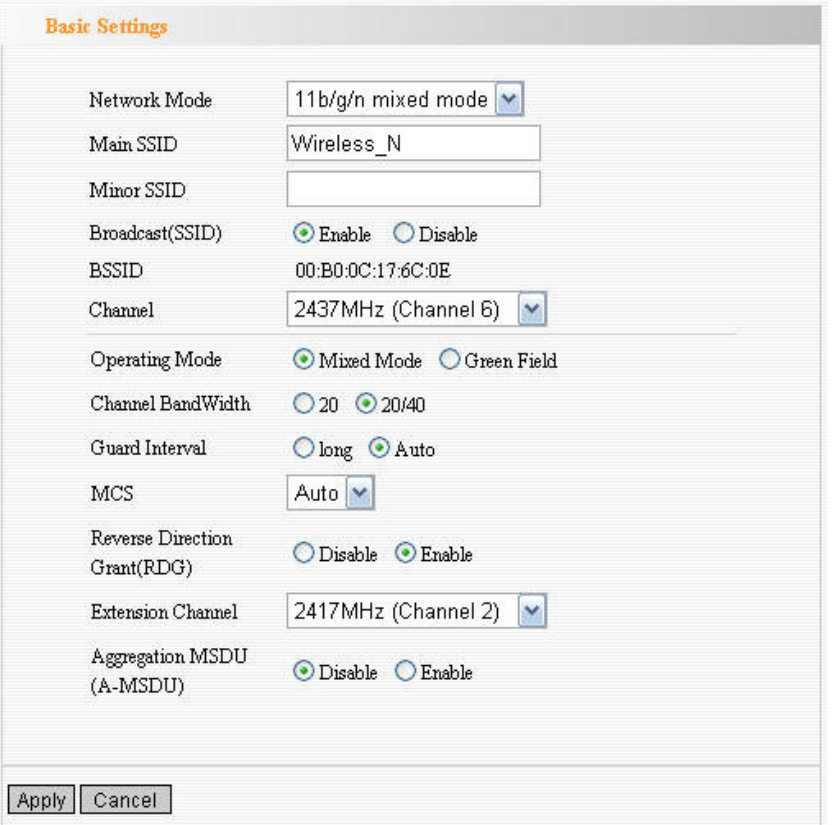

- Network Mode: Supports 802.11b/g mixed, 802.11b, 802.11g and 802.11b/g/n mixed modes.
- **Main SSID:** Main Service Set Identifier. It's the name of your wireless network.
- Minor SSID: Minor Service Set Identifier. It is optional.
- Broadcast (SSID): Decide if ZSR4154WE will broadcast its own ESSID or not.
- **BSSID:** It is a 48bit identity used to identify a particular BSS (Basic Service Set) within an area. In Infrastructure BSS networks, the BSSID is the MAC address of the AP
- Channel: Select the channel used for wireless communication from drop-down list. Available channel numbers are 1 to 13 for European countries, 1 to 11 for USA.
- Channel Bandwidth: Select wireless work frequency 20M or 20/40M.

# Security Settings

#### a. Mixed WEP

WEP (Wired Equivalent Privacy) is an encryption method used to protect your wireless data communications. WEP uses a combination of 64-bit or 128-bit keys to provide access control to your network and encryption security for every data transmission.

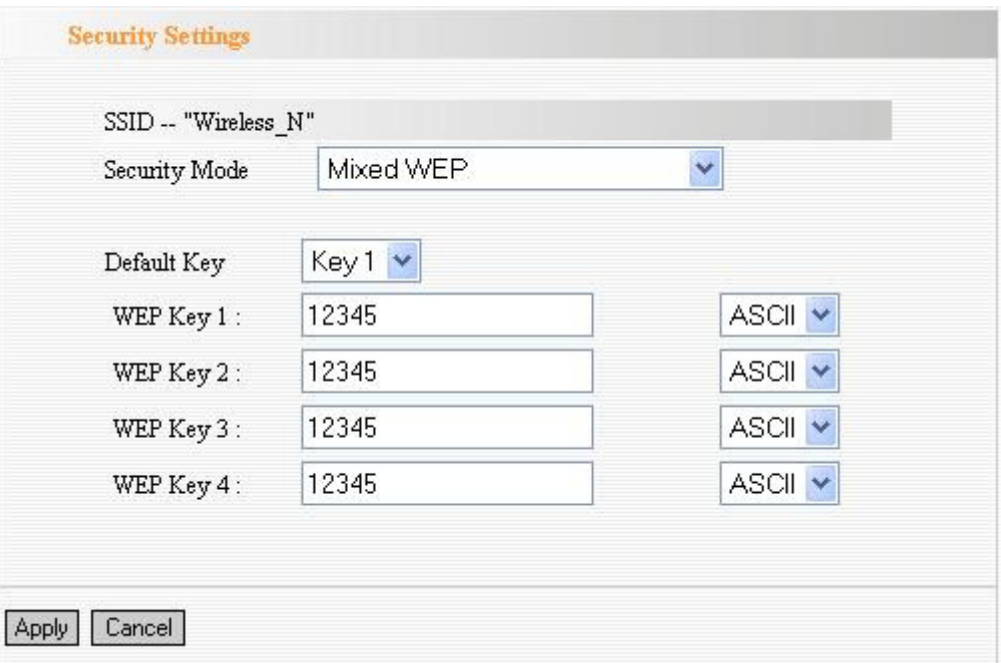

- **Default Key:** You can set up to four sets of WEP key, and you can decide which key is being used by default here.
- WEP Key1, 2, 3, 4: Input WEP key characters here, the number of characters must be the same as the number displayed at "Key Format" field. You can use any alphanumerical characters (0-9, a-z, and A-Z) if you select "ASCII" key format, and if you select "Hex" as key format, you can use characters 0-9, a-f, and A-F. You must enter at least one encryption key here, and if you entered multiple WEP keys, they should not be same with each other.

#### b. WPA-Personal

Wi-Fi Protected Access (WPA) is an advanced security standard. It uses TKIP and AES to change the encryption key frequently.

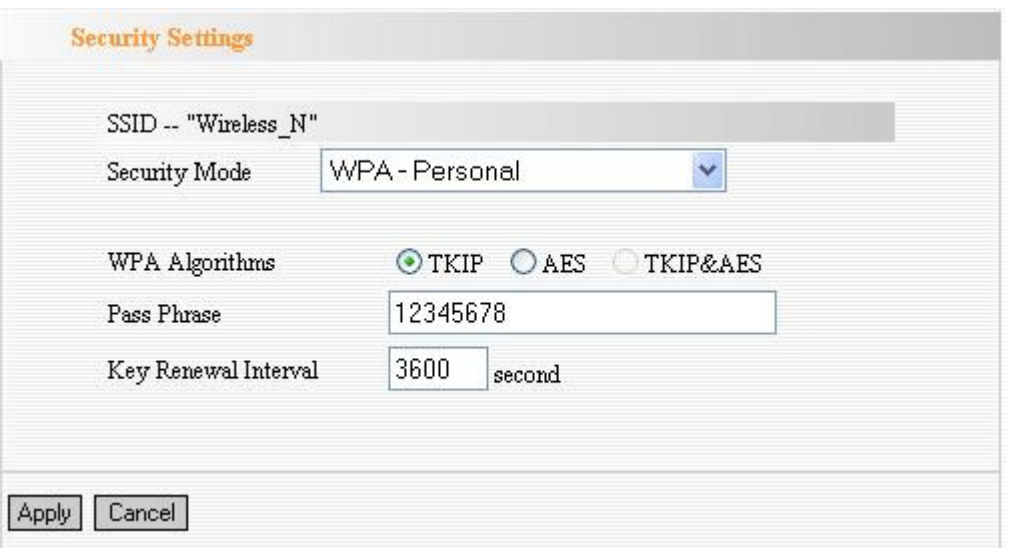

- **WPA Algorithms:** Select one encryption type, AES, TKIP or TKIP&AES.
- **Pass Phrase:** Enter the key which must have 8-63 ASCII characters.
- Key Renewal Interval: Specifies the timer the WPA key must changes.

The change is done automatically between the server and the client.

#### c. WPA2-Personal

The WPA2 is a stronger version of WPA.

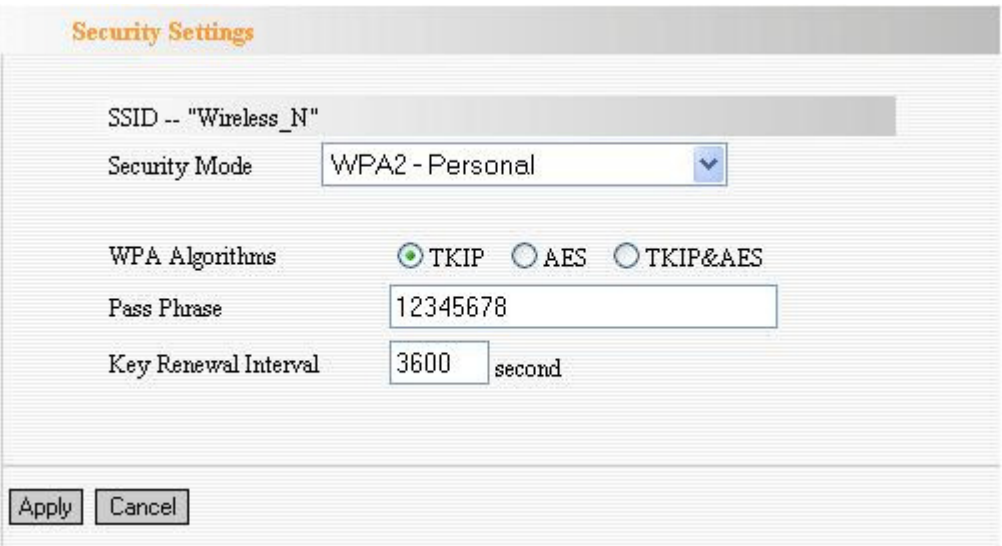

- **WPA Algorithms:** Select one encryption type, AES, TKIP or TKIP&AES.
- Pass Phrase: Enter the key which must have 8-63 ASCII characters.
- Key Renewal Interval: Specifies the timer the WPA key must changes.

The change is done automatically between the server and the client.

#### d. Mixed WPA/WPA2-Personal

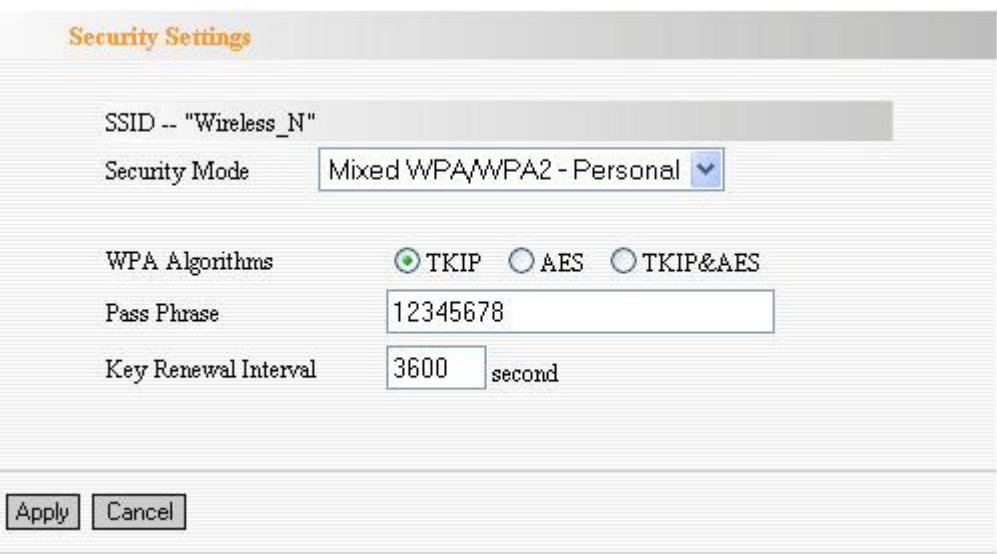

- **WPA Algorithms:** Select one encryption type, AES, TKIP or TKIP&AES.
- **Pass Phrase:** Enter the key which must have 8-63 ASCII characters.
- Key Renewal Interval: Specifies the timer the WPA key must changes.

The change is done automatically between the server and the client.

NOTE: To improve security level, do not use those words which can be found in a dictionary or too easy to remember! Wireless clients will remember the WEP key, so you only have to input the WEP key on wireless client once, and it's worth to use complicated WEP key to improve security level.

# Advanced Settings

ZSR4154WE provides some advanced control of wireless parameters, if you want to configure these settings, please click "Wireless" menu on the left of web management interface, then click "Advanced Settings", and the following message will be displayed on your web browser:

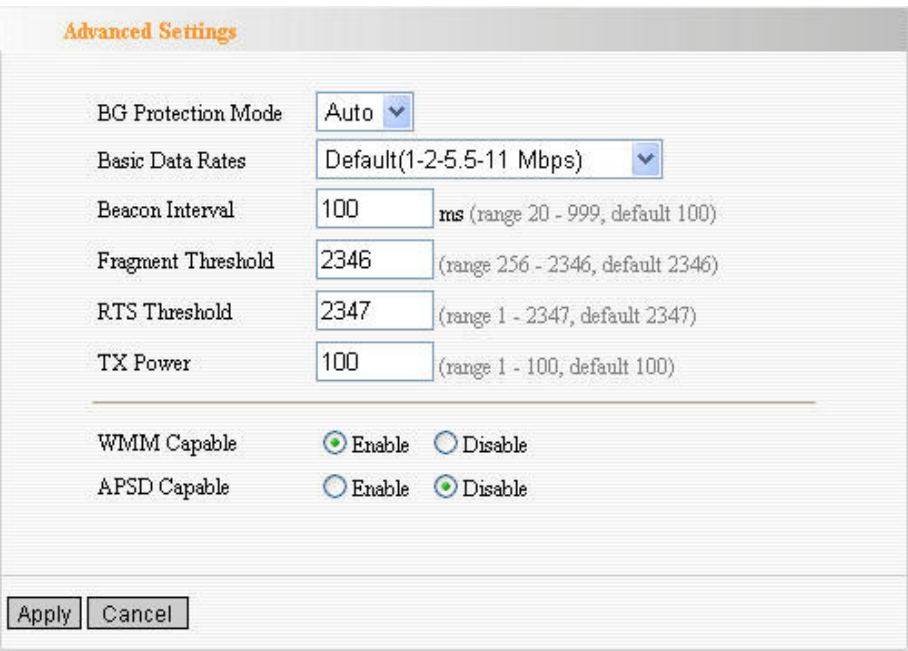

- **BG Protection Mode:** Default mode is Auto. It is for 11b/g wireless client to connect 11n wireless network smoothly in a complicated wireless area.
- **Basic Data Rates:** For different requirement, you can select one of the suitable Basic Data Rates. Default value is (1-2-5.5.-11Mbps…). It is recommended not to modify this value.
- **Beacon Interval:** Set the beacon interval of wireless radio. Default value is 100. It is recommended not to modify this value.
- **Fragment Threshold:** The fragmentation threshold defines the maximum transmission packet size in bytes. The packet will be fragmented if the arrival is bigger than the threshold setting. The default size is 2346 bytes. It is recommended not to modify this value.
- RTS Threshold: RTS stands for "Request to Send". This parameter controls what size data packet the frequency protocol issues to RTS packet. The default value of the attribute is 2346. It is recommended not to modify this value in SOHO environment.
- **TX Power:** Set the output power of wireless radio. The default value is 100.
- WMM Capable: It will enhance the data transfer performance of multimedia data when they're being transferred over wireless network. It is recommended to enable this option.
- APSD Capable: It is used for auto power-saved service. The default is disabled.

### WPS Settings

Wi-Fi Protected Setup (WPS) is the simplest way to build connection between wireless network clients and ZSR4154WE. You don't have to select encryption mode and input a long encryption passphrase every time when you need to setup a wireless client, you only have to press a button on wireless client and this wireless router, and the WPS will do the rest for you.

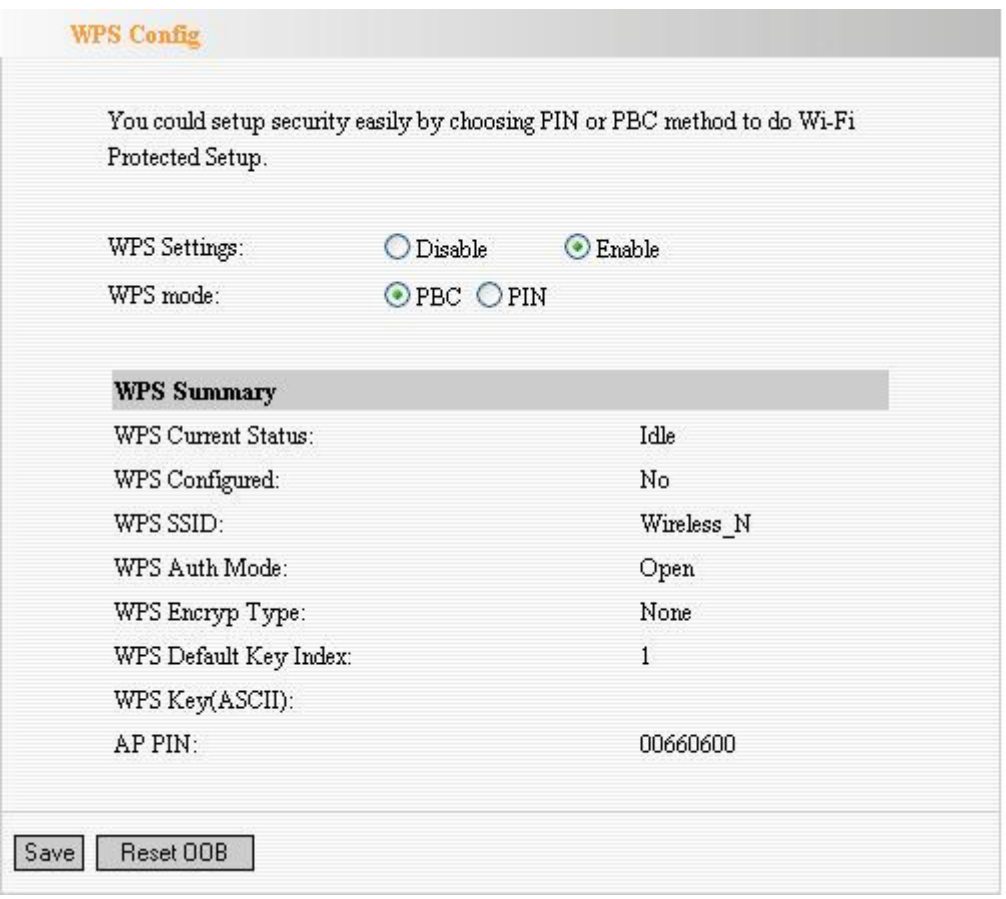

- **WPS Settings:** To enable or disable WPS function, default setting is Diable.
- WPS Mode: Supports two ways to configure WPS settings: PBC) and PIN code.
	- ◆ PBC(Push-Button Configuration): If you want to use PBC, you have to push a specific button on the wireless client to start WPS mode, and switch ZSR4154WE to WPS mode too. You can push WPS button of ZSR4154WE, or click **PBC** button in the web configuration interface to enable WPS

Note: Press WPS button of ZSR4154WE for one second and WPS indicator will blinking for 2 minutes. During the blinking time, you can enable another Router to implement the WPS/PBC negotiation between them. At present, the WPS only support one client access. Two minutes later, the WPS indicator will be off.

- ◆ PIN: if you want to use PIN code, you have to know the PIN code of wireless client and switch it to WPS mode, then provide the PIN code of the wireless client you wish to connect to ZSR4154WE.
- WPS Current Status: Idle means WPS in idle state. Start MSC process means the process has been started and waits for being connected. Configured means the negotiation is successful between server and clients.
- WPS Configured: Yes means WPS feature is enabled and goes into effect. No means it is not used. Usually the AP-security has been enabled will displayed No.
- WPS SSID: Show the main SSID set by WPS.
- WPS Auth. Mode: The authorization mode deployed by WPS, generally WPA/WPA2-personal mode.
- **WPS Encrypt Type:** The encryption type used by WPS, generally AES/TKIP.
- WPS key: The effective key generated by AP automatically.
- AP PIN (KEY): The PIN code used by default.
- Reset OOB: When the button is pressed, the WPS client will be idle state, and WPS indicator will be turned off. ZSR4154WE will not respond the WPS client's requests and the set the security mode as WPA mode.

## WDS Settings

In this mode, you can expand the scope of network by combining up to four other access points together, and every access point can still accept wireless clients.

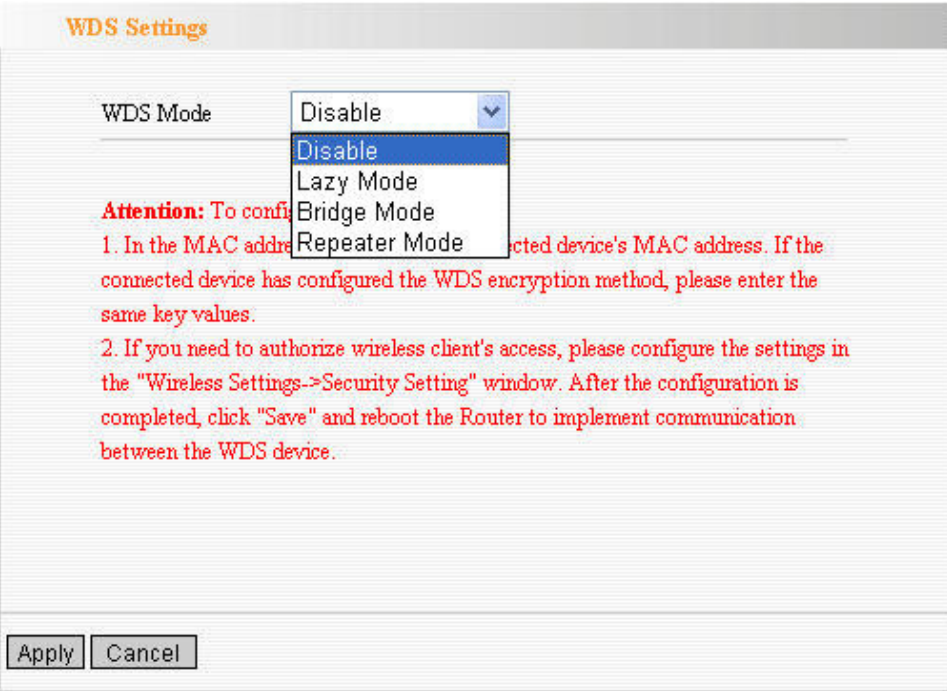

#### WDS Mode:

- ◆ Lazy Mode: You need to configure ZSR4154WE's BSSID into another device, but don't need to input another device's BSSID in ZSR4154WE, and they will connect together automatically.
- ◆ Bridge Mode: You can wirelessly connect two or more wired networks via this mode. In this mode, you need to add the Wireless MAC address of the connecting device into ZSR4154WE's AP MAC address table or select one from the scanning table. At the same time, the connecting device should be in Lazy, Repeater or Bridge mode.
- ◆ Repeater Mode: You can select the mode to extend the distance between the two WLAN devices. Functioning as a WDS repeater, ZSR4154WE connects to both a client card as an AP and to another AP. In typical repeater applications, APs connecting to other APs equipped with WDS functionality must also support WDS. In this mode, you need to add the MAC address of the connecting device into ZSR4154WE's AP MAC address table and the connecting client should be in Lazy, Repeater or client mode.
- **Encrypt Type:** You can select from WEP mode, TKIP mode, AES mode for security here.
- **Pass phrase:** Enter the key, the key format according to encryption you selected.
- AP MAC: Input the MAC address of another wireless router.

NOTE: Two wireless routers must use the same band, channel number, and security setting.

# Access Control

This function will help you to prevent unauthorized users from connecting to ZSR4154WE; only those wireless devices who have the MAC address you assigned here can gain access to your ZSR4154WE. You can use this function with other security measures described in previous section, to create a safer wireless environment.

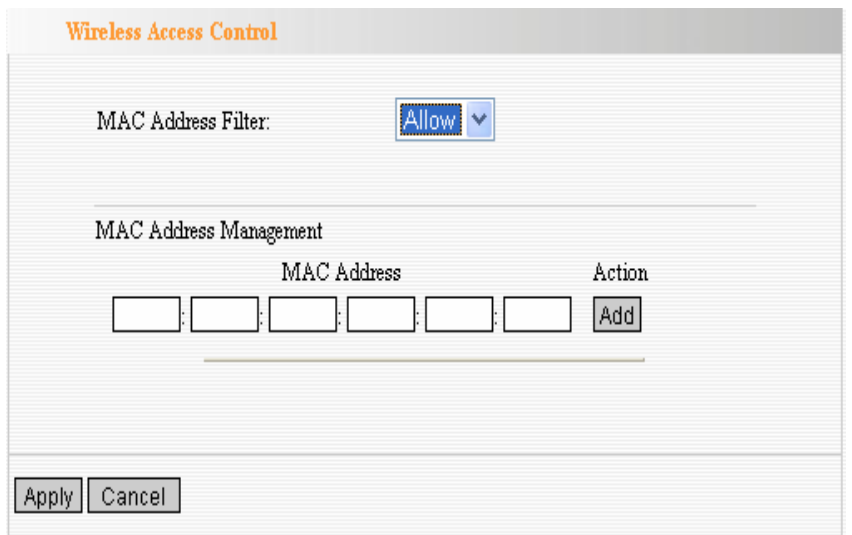

- MAC Address Filter: If you want to access ZSR4154WE from any external IP Address, please select **Disable**.
- MAC Address: To specify an external IP address, please add the MAC address manually and click **Add**.
- **MAC Address List:** The added MAC addresses are listed here. Click **Delete** to delete the filter management for this MAC address.

### Connection Status

Click Refresh to update the wireless connection information.

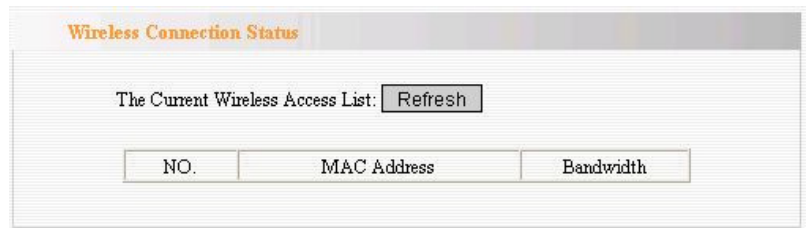

- **MAC Address:** Shows the connecting PC's MAC address.
- **Bandwidth:** displays the channel bandwidth of the host to be connected.

# Chapter 7 DHCP Server

These settings are only available when **DHCP Server** in **LAN IP** section is Enable.

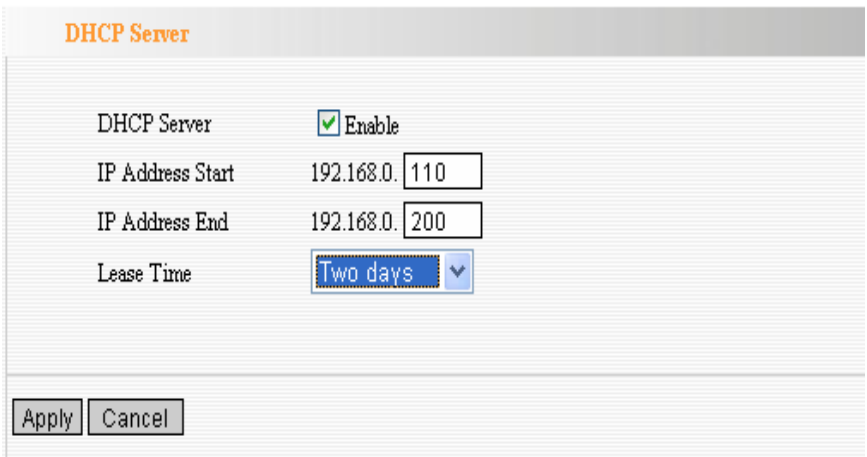

- **DHCP Server:** Activate the checkbox to enable DHCP server.
- **IP Address Start/End:** Enter the range of IP address for DHCP server distribution.
- **Lease Time:** choose a lease time (the duration that every computer can keep a specific IP address) of every IP address assigned by ZSR4154WE from dropdown menu.

# Server List & Binding

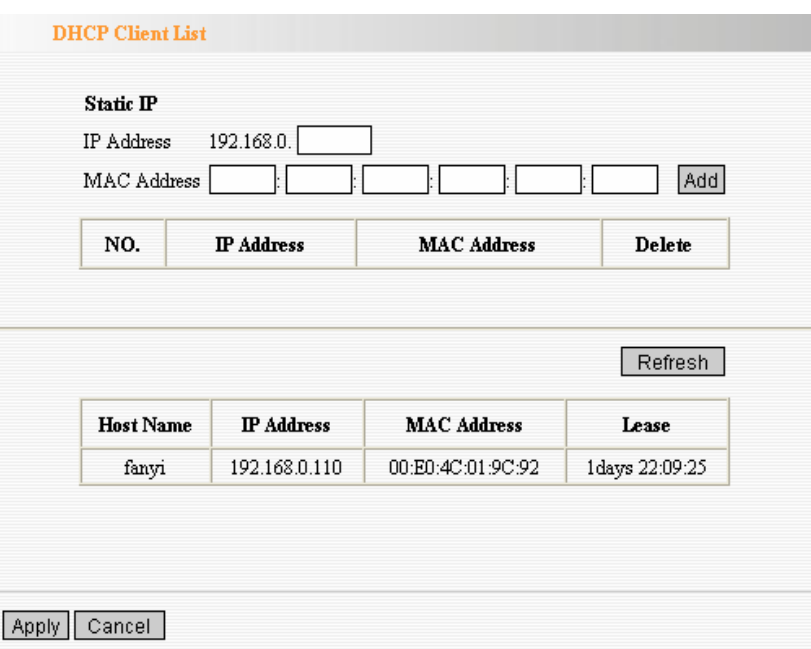

- **IP Address:** Input the IP address for the computer on the LAN network.
- **MAC Address:** Enter the MAC address of the computer you want to assign. And then click **Add** to add to the list.
- **Hostname:** The name of the computer.
- **Lease Time:** The time length of the corresponding IP address lease.

# Chapter 8 Virtual Server

# Port Range Forwarding

This section deals with the port range forwarding mainly. The Port Range Forwarding allows you to set up a range of public services such as web servers, ftp, e-mail and other specialized Internet applications to an assigned IP address on your LAN.

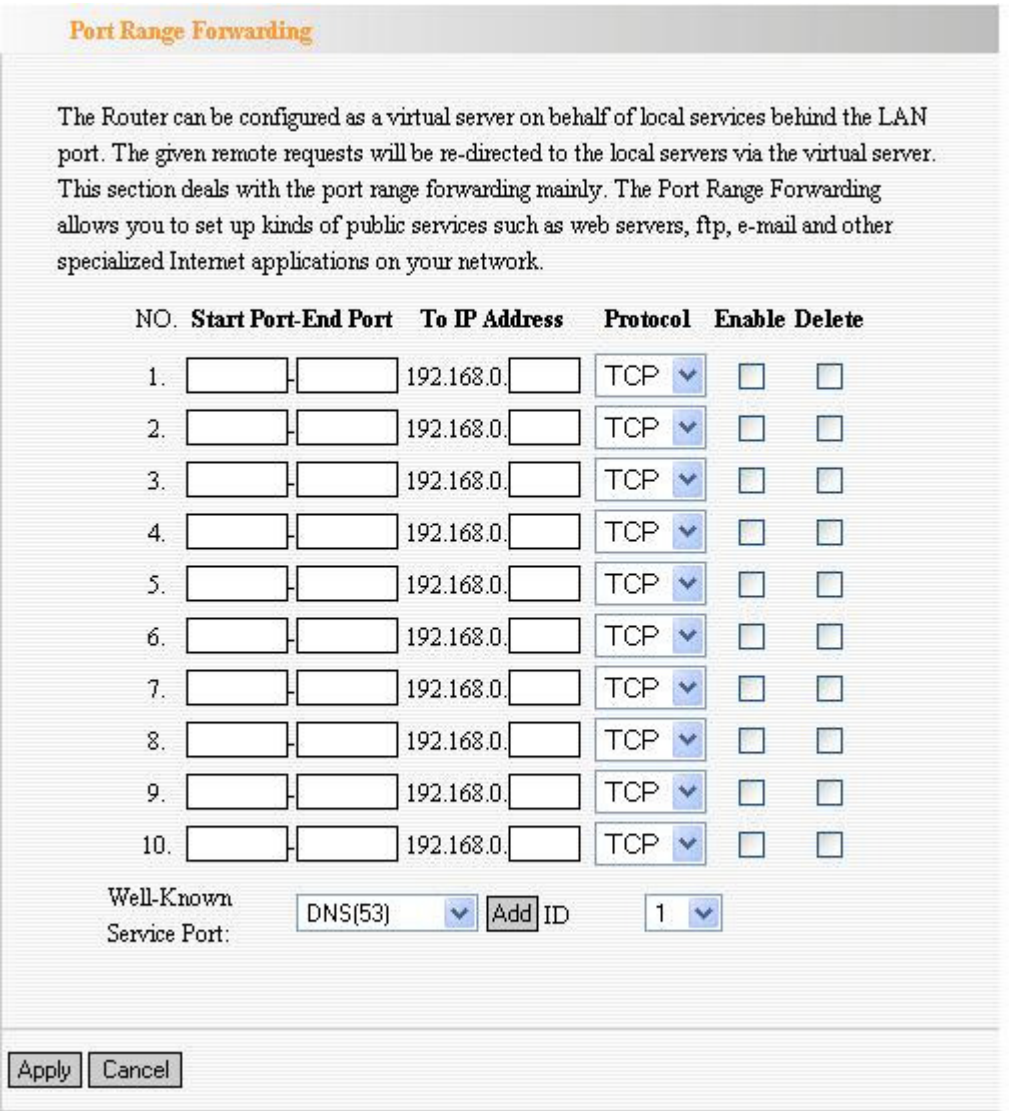

- **Start/End Port:** Enter the start/end port number which ranges the External ports used to set the server or Internet applications.
- **IP Address:** Enter the IP address of the PC where you want to set the applications.
- **Protocol:** Select the protocol (TCP/UDP/Both) for the application.
- Well-Known Service Port: Select the well-known services as DNS, FTP from the drop-down menu to add to the configured one above.
- **Delete/Enable:** Click to check it for corresponding operation.

### DMZ Settings

The DMZ(Demilitarized Zone) function is to allow one computer in LAN to be exposed to the Internet for a special-purpose service as Internet gaming or videoconferencing.

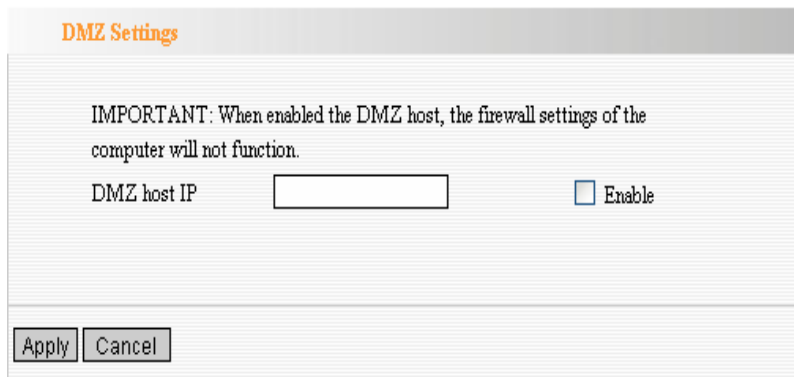

- **DMZ Host IP Address:** The IP address of the computer you want to expose.
- Enable: Select the checkbox to enable the DMZ host.

**IMPORTANT:** When enabled the DMZ host, the firewall settings of the DMZ host will not function.

### UPnP Settings

Universal Plug and Play function enables network auto-configuration for peer-to-peer communications. With this function, network devices will be able to communicate with other devices directly, and learn about information about other devices. Many network device and applications rely on UPnP function nowadays.

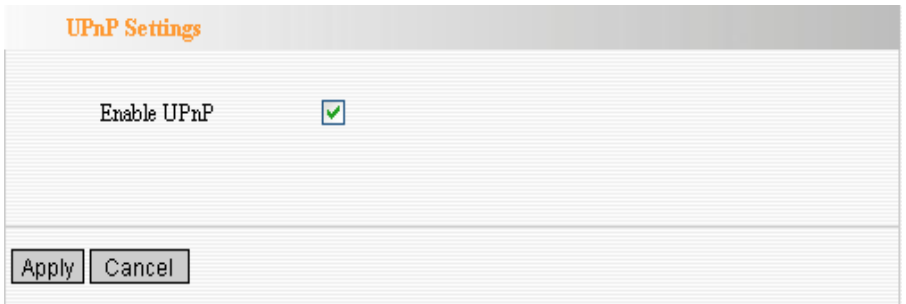

**Enable UPnP:** Select the checkbox to enable the UPnP.

# Chapter 9 Traffic Control

Traffic control is used to limit communication speed in the LAN and WAN. Up to 20 entries can be supported with the capability for at most 254 PCs' speed control, including for IP address range configuration.

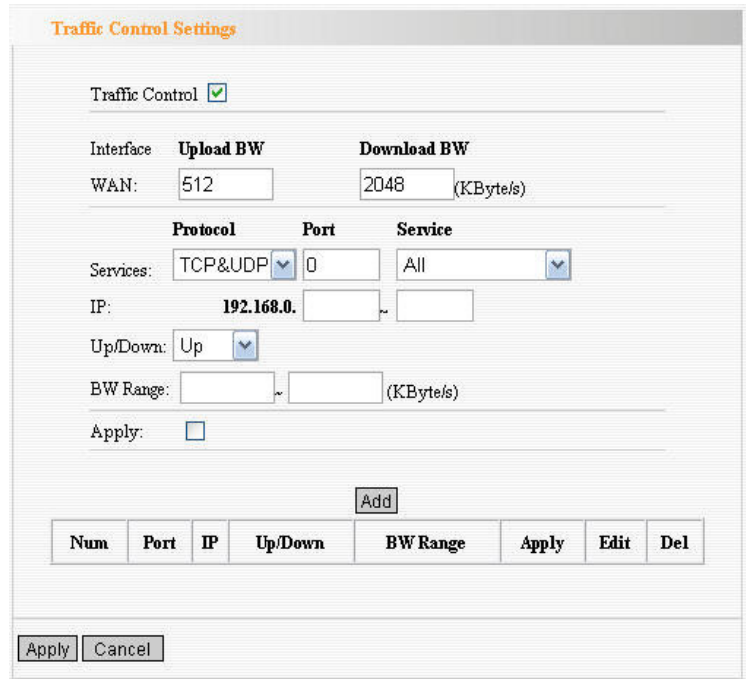

- **Traffic Control:** Select the checkbox to enable the internal IP bandwidth control.
- **Interface:** To limit the uploading and downloading bandwidth in WAN port.
- **Service:** To select the controlled service type, such as HTTP service.
- **IP Starting Address:** The first IP address for traffic control.
- **IP Ending Address:** The last IP address for traffic control.
- **Uploading/Downloading:** To specify the traffic heading way for the selected IP addresses: uploading or downloading.
- Bandwidth: To specify the uploading/downloading Min. /Max. Traffic speed (KB/s), which can not exceed the WAN speed.
- **Apply:** Select the checkbox to enable the current editing rule.
- Add: After edit the rule, click the *Add* button to add the current rule to rule list.

Note: It is allowed to delete or modify the previous rules in the list table.

# Chapter 10 URL Monitor

This feature is used to record user's Internet activity, so in terms of this feature, the administrator can check out and control what they can do and have done.

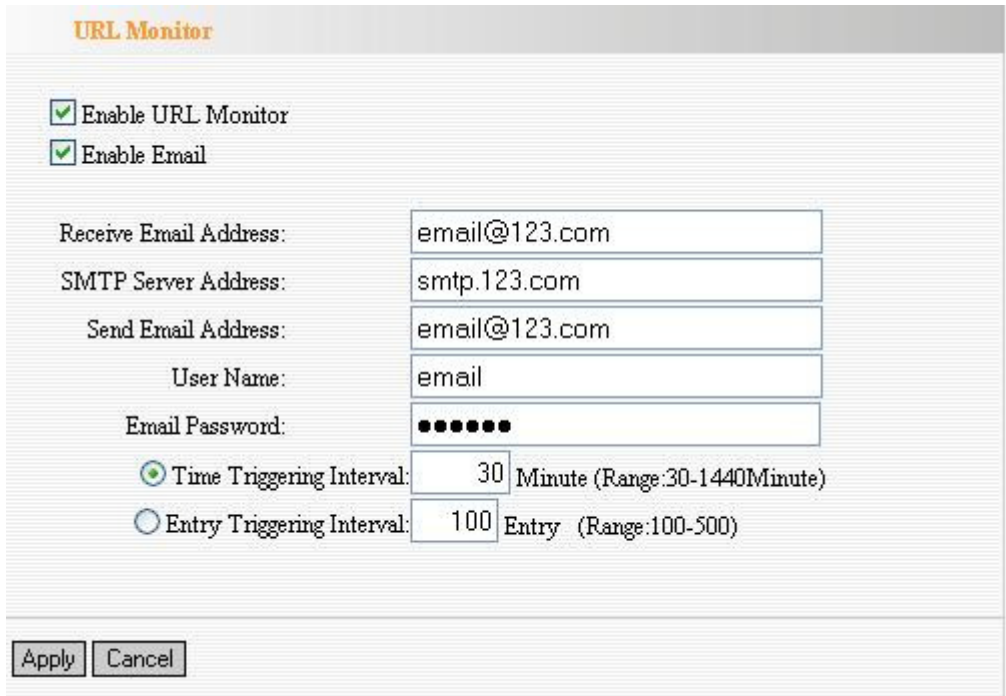

- Enable URL Monitor: After checking this feature, the Router will record LAN computer's URL information, including the visiting Website, your LAN IP address and the time. The Router can record up to 500 entries. If the record is more than 500 entries, the counter will clean all records and restart the URL record again. If the Router is powered off and restarts the device, the records will be also lost. The default setting is disabled.
- **Enable Email:** To enable this feature, the URL records will be sent to specified e-mail, which can be solved the problem that the records will be lost when it is over 500 entries.
- **Receive E-mail Address:** Input the received E-mail's address here. For example: email@123.com
- **SMTP Server Address:** Input the SMTP server address here. If you are not clear what your SMTP server's address is, you can find them from Help page of the registered e-mail. For example: smtp.123.com, etc.
- Send Email Address: Input the sending email address here.
- User Name: Input the sending e-mail's user name.
- **Email Password:** Input the sending e-mail's password.
- **Time Triggering Interval:** To set sending e-mail's time interval. The time ranges from 30 to 1440 minutes. For example: if you input 30 here, it means the Router will send a email from "Send Email Address" to "Receive Email Address" in every 30 minutes. And then the device will clean all records and start the recording again.

**• Entry Triggering Interval:** To set sending e-mail's entry interval. The entry ranges from 100 to 500. For example: if you input 100 here, it means the Router will send a email from "Send Email Address" to "Receive Email Address" in every 100 entries. And then the device will clean all records and start the recording again.

# Chapter 11 Security Settings

# Client Filter

To benefit your further management to the computers in the LAN, you can control some ports access to Internet by data packet filter function.

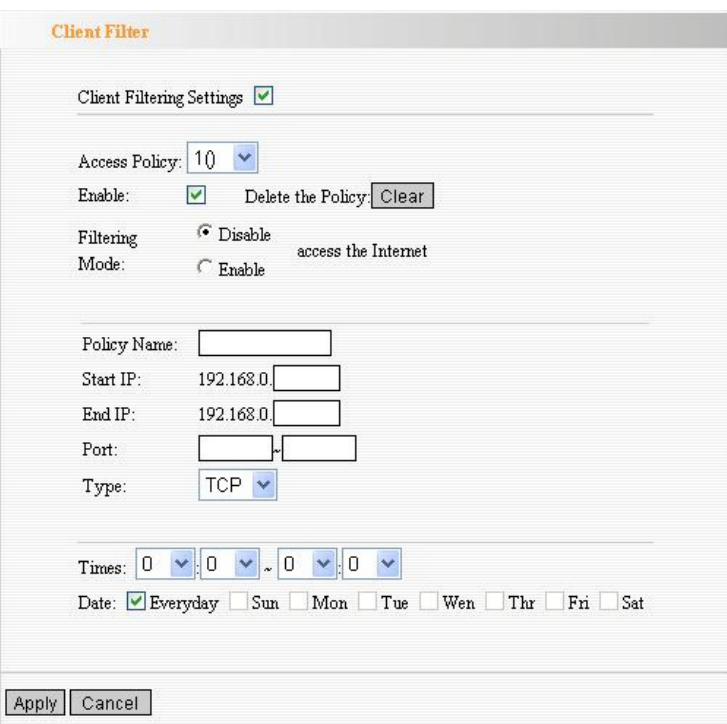

- Client Filtering Settings: Select the checkbox to enable client filter.
- **Access Policy:** Select one number from the drop-down menu.
- **Enable:** Select the checkbox to enable the access policy.
- **Delete the Policy:** Click **Clear** button to clear all settings for the policy.
- **Filtering Mode:** Select one button to enable or disable to access the Internet.
- **Policy Name:** Enter a name for the access policy selected.
- **Start/End IP:** Enter the starting/ending IP address.
- **Port:** Enter the port range over the protocol for access policy.
- Type: Select one protocol (TCP/UDP/Both) from drop-down menu.
- **Times:** Select the time range of client filter.
- $\bullet$  Days: Select the day(s) to run the access policy.

### URL Filter

If you want to prevent computers in local network from accessing certain website (like pornography, violence, or anything you want to block), you can use this function to stop computers in local network from accessing the site you defined here.

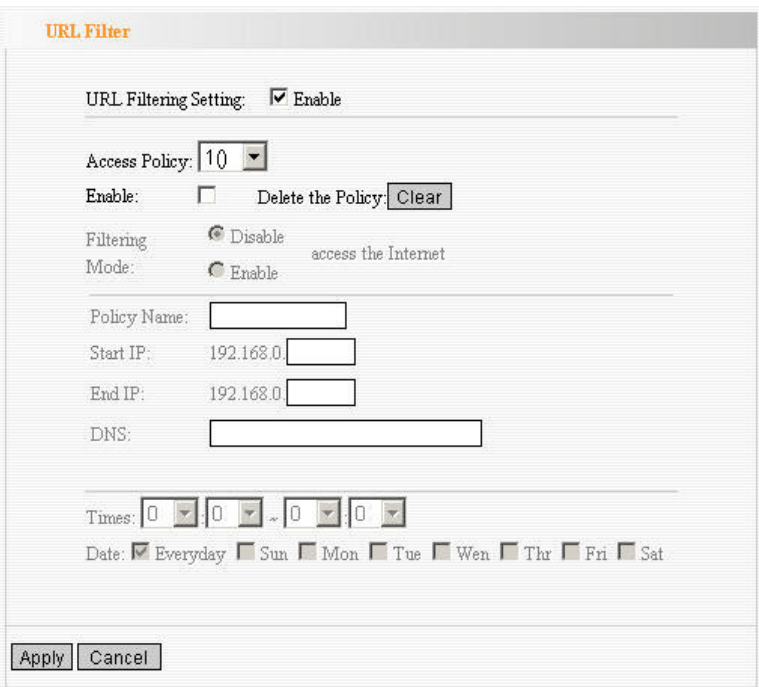

- **URL Filtering Setting:** Select the checkbox to enable URL filter.
- Access Policy: Select one number from the drop-down menu.
- **Enable:** Select the checkbox to enable the access policy.
- **Delete the Policy:** Click **Clear** button to clear all settings for the policy.
- **Filtering Mode:** Select one button to enable or disable to access the Internet.
- Policy Name: Enter a name for the access policy selected.
- **Start/End IP:** Enter the starting/ending IP address.
- **DNS:** Input the string or keyword which is contained in URL. If any part of the URL contains these strings or words, the web page will not be accessible and display.
- **Times:** Select the time range of client filter.
- **Days:** Select the day(s) to run the access policy.

### MAC Filter

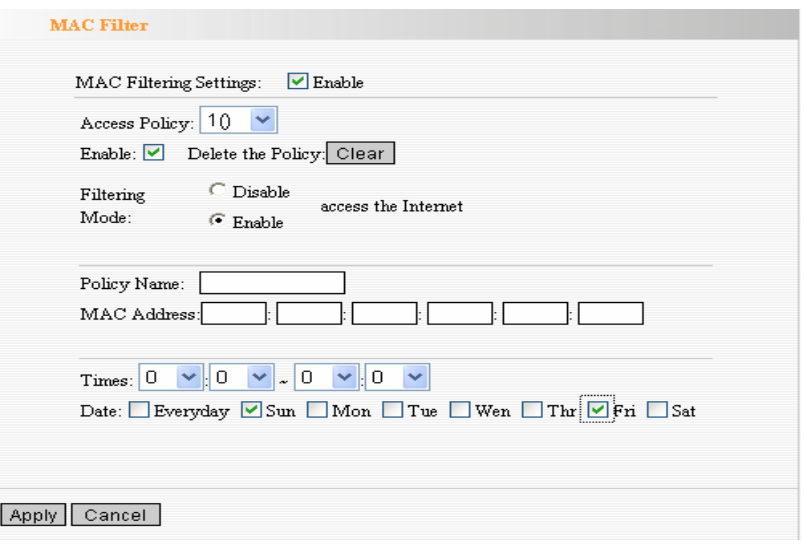

- **MAC Filtering Settings:** Select the checkbox to enable MAC address filter.
- **Access Policy:** Select one number from the drop-down menu.
- **Enable:** Select the checkbox to enable the access policy.
- **Delete the Policy:** Click **Clear** button to clear all settings for the policy.
- **Filtering Mode:** Select one button to enable or disable to access the Internet.
- Policy Name: Enter a name for the access policy selected.
- **MAC Address:** Enter the MAC address you want to run the access policy.
- **Times:** Select the time range of client filter.
- $\bullet$  Days: Select the day(s) to run the access policy.

#### Prevent Network Attack

This function is to protect the internal network from exotic attack such as SYN Flooding attack, Smurf attack, LAND attack, etc. Once detecting the unknown attack, ZSR4154WE will restrict its bandwidth automatically.

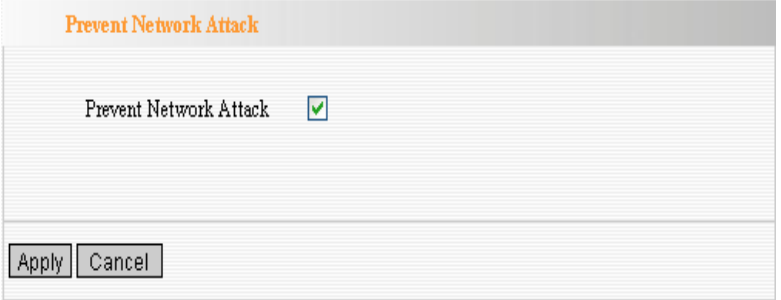

**Prevent Network Attack:** Select the checkbox to enable it.

#### Remote Web Management

This function is to allow the network administrator to manage ZSR4154WE remotely. If you want to access ZSR4154WE from outside the local network, please select the **Enable**.

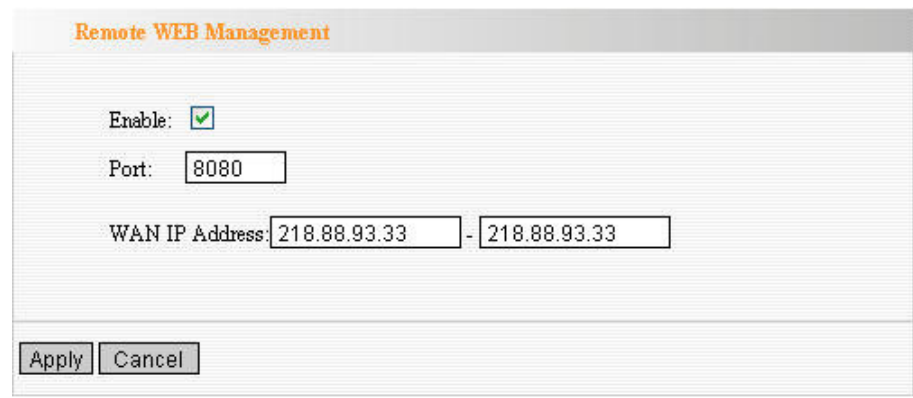

- **Enable:** Select the checkbox to enable remote web management.
- **Port:** The management port open to outside access. Default value is 80.
- **WAN IP Address:** Specify the range of the WAN IP address for remote management.

#### WAN Ping

The ping test is to check the status of your internet connection. When disabling the test, the system will ignore the ping test from WAN.

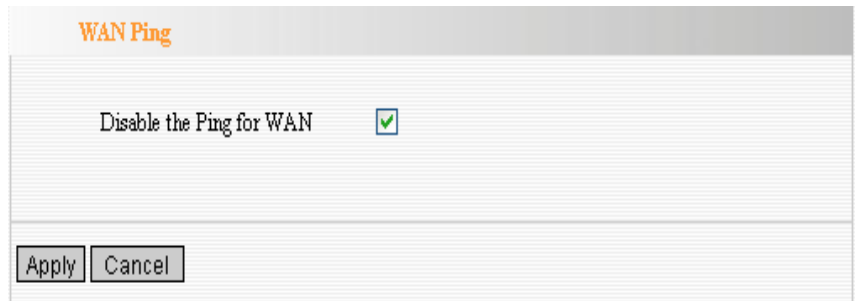

**• Disable the Ping for WAN:** Select the checkbox to enable it.

# Chapter 12 Routing Settings

# Routing Table

The main duty for ZSR4154WE is to look for a best path for every data frame, and transfer this data frame to destination. So, it's essential for ZSR4154WE to choose the best path. In order to finish this function, many transferring paths are saved in ZSR4154WE for choosing when needed.

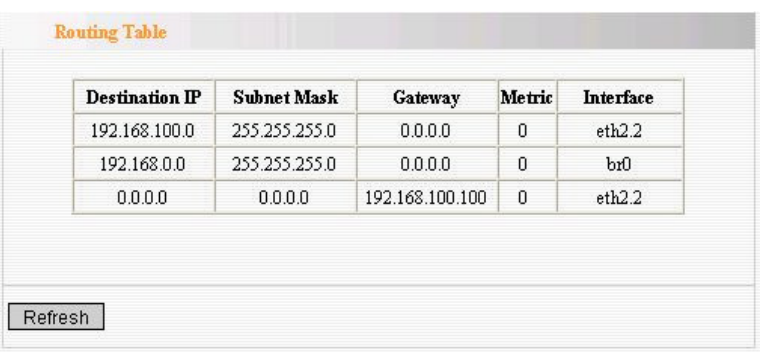

# Chapter 13 System Tools

# Time Settings

This function is to select the time zone for your location. If you turn off ZSR4154WE, the time settings will disappear. However, ZSR4154WE will automatically obtain the GMT time again once it access to the Internet.

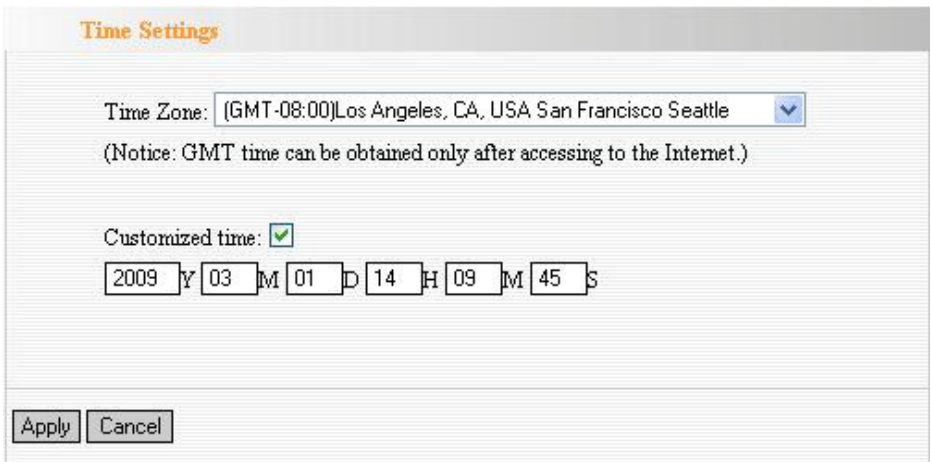

- **Time Zone:** Select your time zone from the drop-down menu.
- **Customized time:** Select the checkbox and input the time you customize.

#### DDNS

DDNS (Dynamic Domain Name System) is to assign a fixed host and domain name to a dynamic Internet IP address, which is used to monitor hosting website, FTP server and so on behind ZSR4154WE. If you want to activate this function, please select Enable and a DDNS service provider to sign up.

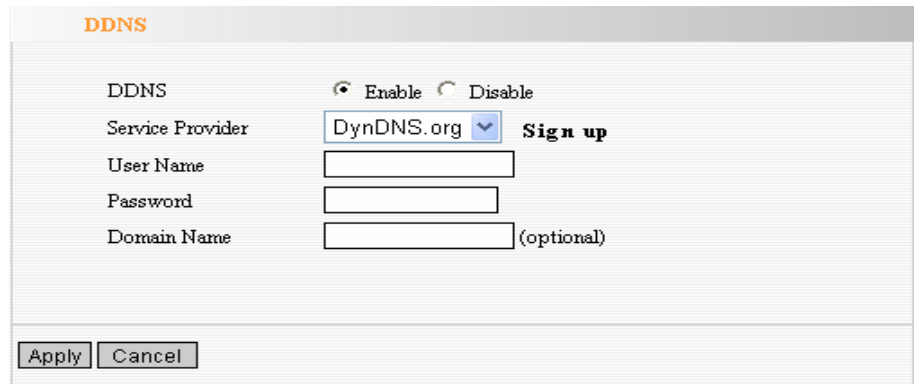

- **.** DDNS: Select one button to enable or disable the DDNS service.
- **Service Provider:** Select one from the drop-down menu and press Sign up for registration.
- **User Name:** Enter the same user name as the registration name.
- **Password:** Enter the password you set.
- **Domain Name:** Enter the domain name which is optional.

### Backup/Restore

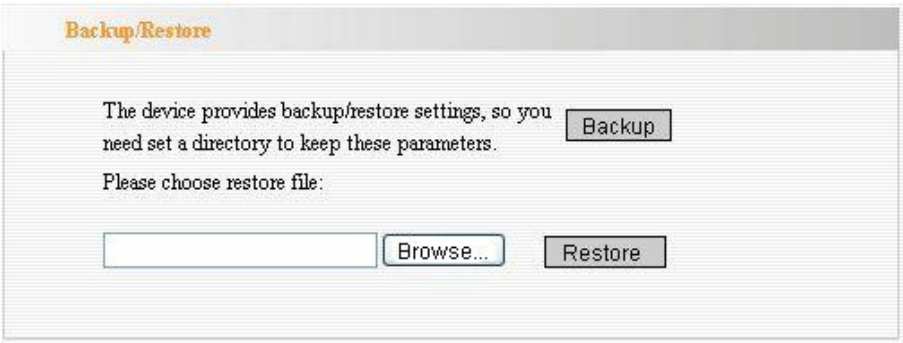

- **Backup:** Click to back up ZSR4154WE's configurations.
- **Browse:** Click to browse the path where you want to save files.
- **Restore:** Click to restore ZSR4154WE's configurations.

### Firmware Upgrade

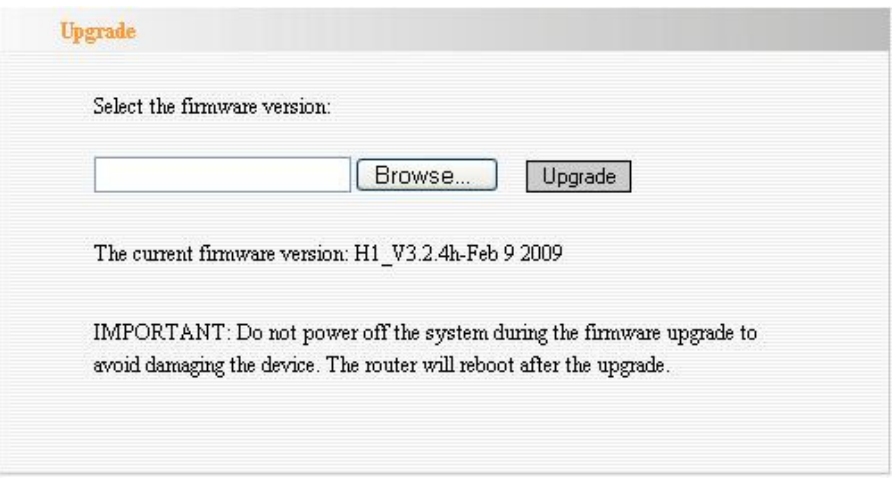

- **Browse:** Click to browse the path to the upgraded firmware files.
- Upgrade: Click to start upgrade.

**IMPORTANT:** Do not power off the system during the firmware upgrade to avoid damaging. ZSR4154WE will reboot automatically after the upgrade.

# Restore to Factory Default Settings

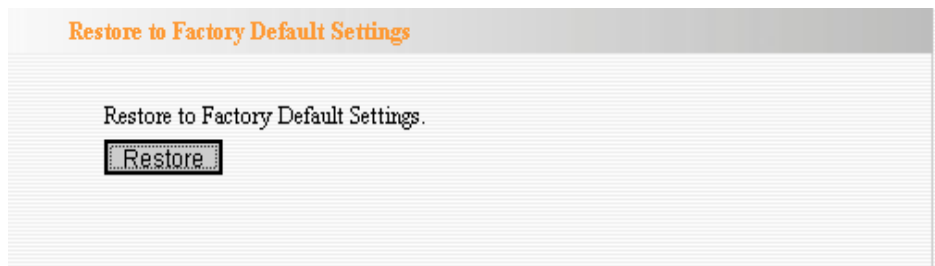

**• Restore to Factory Default Settings:** Click to restore to default settings.

Factory Default Settings: User Name: admin Password: admin IP Address: 192.168.0.1 Subnet Mask: 255.255.255.0

NOTE: After restoring to default settings, please reboot ZSR4154WE so the settings will take effect.

### Reboot

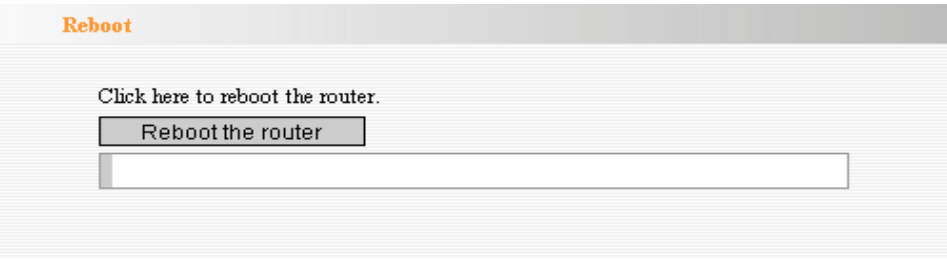

Reboot the router: Click to reboot ZSR4154WE.

## Change Password

The new password should be less than 14 characters.

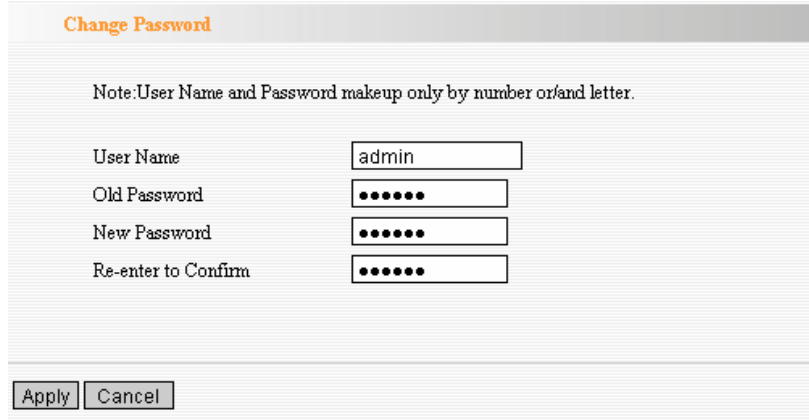

- **User Name:** Enter a new user name.
- Old Password: Enter the old password.
- **New Password:** Enter a new password.
- **Re-enter to Confirm:** Re-enter to confirm the new password.

NOTE: It is highly recommended to change the password to secure your network and ZSR4154WE.

### System Log

If the log is over 150 records, it will clear them automatically.

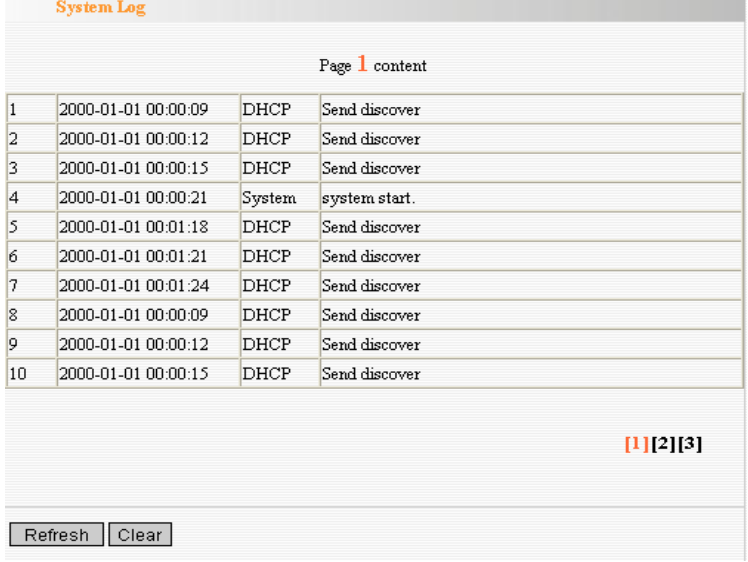

- **Refresh:** Click to update the log.
- **Clear:** Click to clear the current shown log.

# Appendix 1: Product Features & Specifications

### Features:

- Integrates router, wireless access point, four-port switch and firewall in one
- Complies with IEEE802.11n, IEEE802.11b and IEEE802.11g standards
- MIMO technology utilizes reflection signal to increase eight times transmission distance of original
- 802.11g standard and reduces the "dead spots" in the wireless coverage area
- Provides 150Mbps receiving rate and 150Mbps sending rate
- Supports WMM for Multimedia Applications with Quality of Service in Wi-Fi® **Networks**
- Supports 64/128-bit WEP, WPA, WPA2 encryption methods and 802.1x security authentication standards
- WPS (Wi-Fi Protected Setup) simplify the security setup and management of Wi-Fi networks.
- Supports remote/local Web management
- **•** Supports wireless Roaming technology and ensures high-efficient wireless connections
- Supports wireless SSID stealth mode and MAC address access control
- Supports Auto MDI/MDIX
- Provides system log to record the status of the router
- **•** Supports MAC address filtering, NAT, NAPT
- Supports UPnP and DDNS
- Supports DHCP server/client
- **•** Supports SNTP
- Supports virtual server and DMZ host
- Supports auto wireless channel selection
- Supports WDS function (wireless distribution system)
- Supports QoS function

# Specifications:

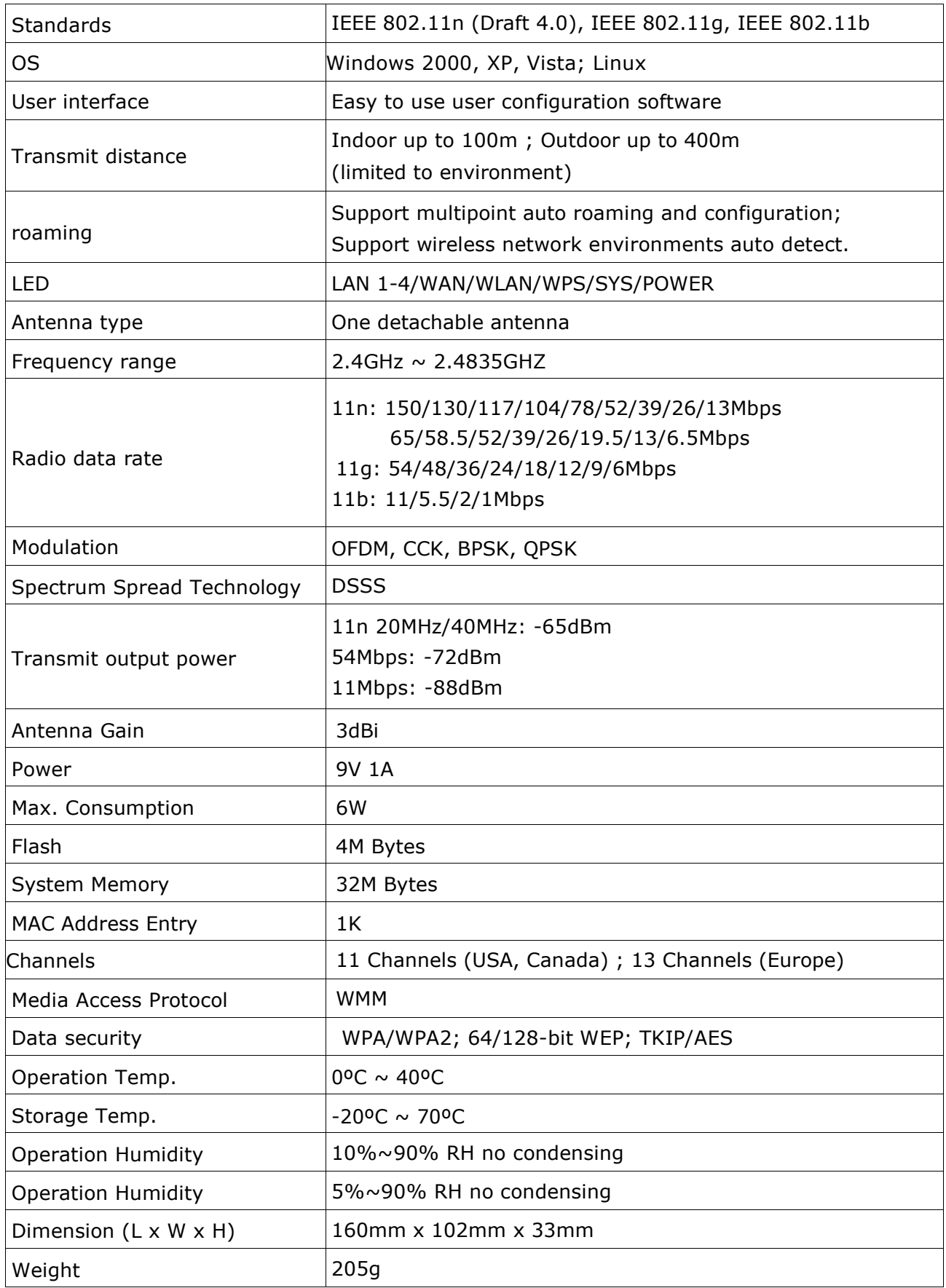

# Appendix 2: Troubleshooting

#### Q1. I Can not login to the Web interface of ZSR4154WE after entering the IP address in the address field?

- Step 1: check ZSR4154WE if it works well. Once the device is powered on for a few seconds, the SYS indicator on the panel will be turned on. If it is not, please contact us.
- Step 2: check the network cable if it is work and the corresponding indicator is "Always ON". Sometimes, the indicator is "Always ON", but it does not mean it gets through.
- Step 3: Run "Ping" command and check if it can ping ZSR4154WE's LAN IP address 192.168.0.1. If it is OK, please make sure your browser does not access the Internet by proxy server. If the ping fails, you can press the "RESET" button for 7 seconds to restore to default settings. And then repeat the ping operation. If it still does not work, please contact us.

#### Q2. I forget the login password and can not enter the setting page. What can I do?

Press the "RESET" button for 7 seconds to restore ZSR4154WE to default settings.

#### Q3. The computer connected with ZSR4154WE shows IP address conflict. What can I do?

Check if there are other DHCP servers in the LAN. If there have, disable them. The default IP address of ZSR4154WE is 192.168.0.1 and please maker sure the address is not occupied by other devices. If there are two computers with the same IP addresses, please modify one.

#### Q4. I can not use E-mail and access the Internet. What can I do?

It happens in ADSL connection and Dynamic IP users. And you need modify the default MTU value (1492). Please in the "WAN Setting" modify the MTU value with the recommended value as 1450 or 1400.

#### Q5. How to configure and access the Internet via Dynamic IP?

In Setup Wizard of the Web utility interface, select "Dynamic IP" connection type and click "Save" to activate it. As some ISPs bind the user computer's MAC address, you need to clone ZSR4154WE's WAN MAC address to the binding PC's MAC address. Select "MAC Address Clone" in "Advanced Setting" to input your computer's MAC address and click "Apply" to activate it.

#### Q6. How to share my computer's source with other users in Internet?

If you want Internet users to access the internal server via ZSR4154WE such as e-mail server, Web, FTP, you can configure the "Virtual Server" to come true.

- Step 1: create your internal server, make sure the LAN users can access these servers and know related service port. For example, Web server's port is 80; FTP is 21; SMTP is 25 and POP3 is 110.
- Step 2: in the Router's web click "Virtual Server" and select "Single Port Forwarding".
- Step 3: input the external service port given by the Router, for example, 80.
- Step 4: input the internal Web service port, for example, 80.
- Step 5: Input the internal server's IP address. If your Web server's IP address is 192.168.0.10, please input it.
- Step 6: select the communication protocol used by your internal host: TCP, UDP, ICMP.
- Step 7: click "Apply" to activate the settings.

#### Q7. How to connect Xbox360 and PlayStation to ZSR4134WE?

You must obtain a Static IP address from your ISP. Follow the instruction in the CD ROM filename **Xbox360.pdf** and setup your game console properly. After you have successfully configured your game console, you have to open ports from the ZSR4154WE to allow two way communications. For more information on port forwarding instruction, please refer this user manual to Chapter 8.

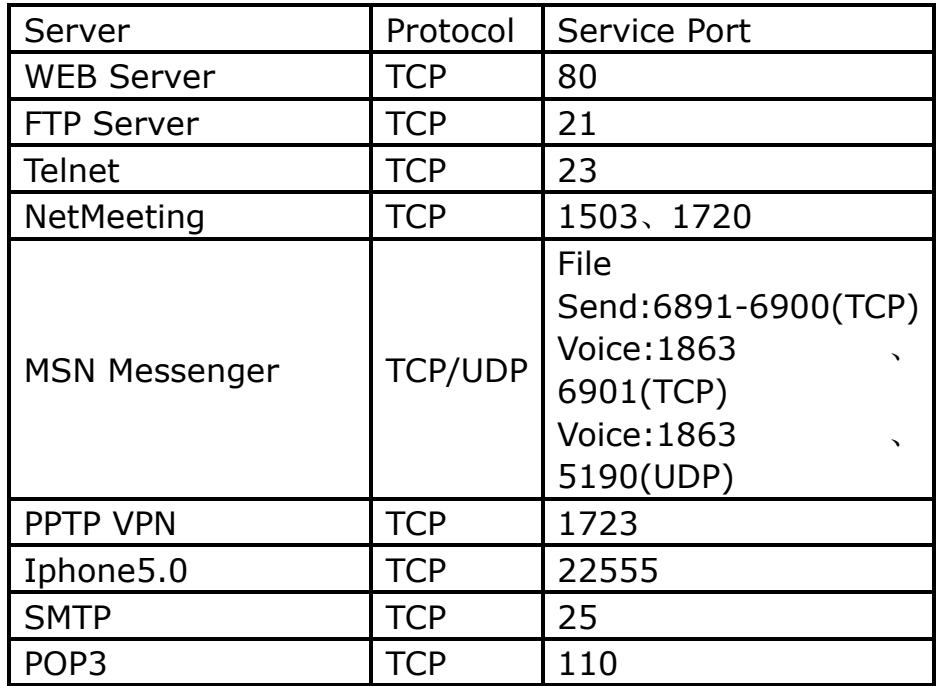

The following table has listed the well-known application and service port: